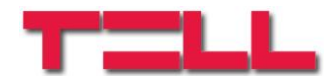

## **IP Bridge / IP Bridge 3G Távfelügyeleti IP illesztő és átjelző modul**

HASZNÁLATI ÚTMUTATÓ

V2.0 és újabb modulverziókhoz Dokumentumverzió: 1.4 2019.03.04.

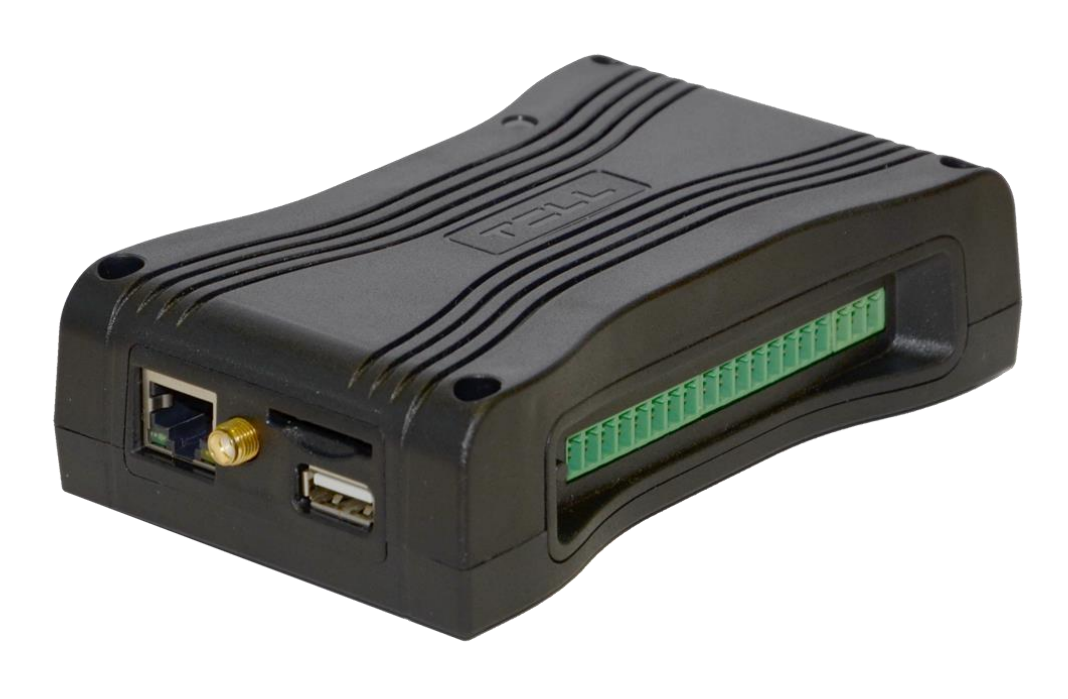

# Tartalomjegyzék

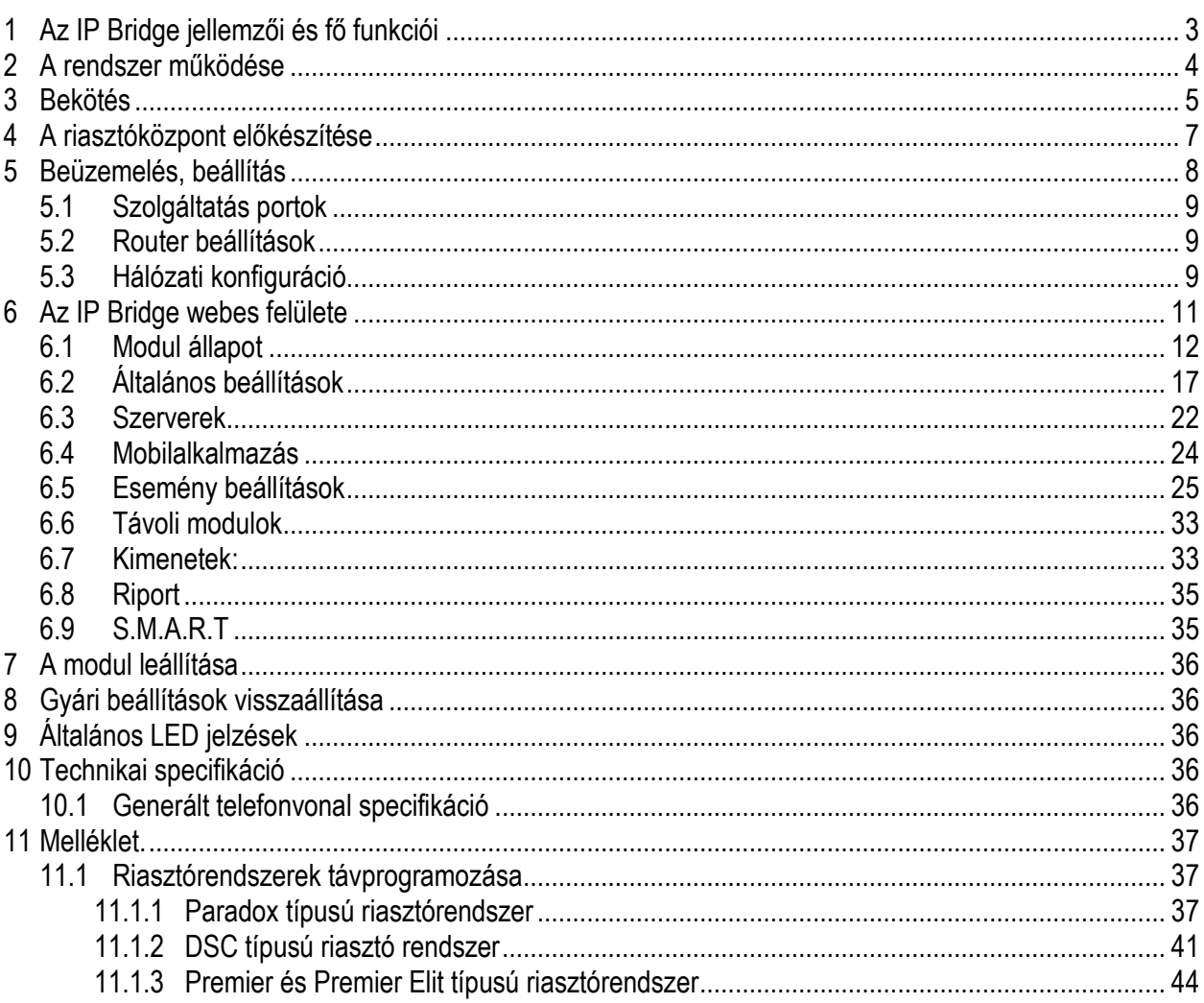

## <span id="page-2-0"></span>**1 Az IP Bridge jellemzői és fő funkciói**

Az IP Bridge alapvető funkciója a hozzá csatlakoztatott riasztóközpont és a kontaktusbemenetein keresztül generált jelzések továbbítása távfelügyeletre vezetékes interneten, vagy ha a modul rendelkezik kiegészítő panellel, akkor mobilinterneten (GPRS,3G) keresztül. A jelzésátvitelhez riasztóközpontot Contact ID formátumú kommunikációra kell beállítani.

Jellemzők:

- eseményküldés IP csatornán TEX, TELLMon, SIA IP protokollal
- telefonvonal emulátor
- 6 beállítható szerver/vevőegység IP cím
- beépített webszerver (konfigurációs és vezérlő felület)

Fizikai jellemzők:

- 1 szimulált telefonvonal kimenet
- 6 NO/NC (konfigurálható) kontaktusbemenet
- 6 NO (alaphelyzetben nyitott) relés kimenet
- 1 RS232 bemenet
- 1 Ethernet csatlakozó
- 1 USB host csatlakozó

## **A termékben alkalmazott SD kártyára vonatkozó tájékoztatás**

Az IP Bridge egy operációs rendszer alapú eszköz, amely SD kártyát használ az adatok tárolására. Az eszköz felhasználásától függően percenként akár több száz írási műveletet is végrehajthat a benne található SD kártyán (pl. IP kamerák képeinek rögzítésekor). Az írási műveletek száma szoros összefüggésben áll az SD kártya várható élettartamával.

Figyelembe véve, hogy az SD kártya élettartama a felhasználási mód függvényében eltérő lehet, ezért **a gyártó az eszközben található SD kártyára 1 év garanciát vállal**.

Mivel az SD kártya szükséges az eszköz helyes működéséhez, ezért ajánlott a beállítást követően az SD kártyáról biztonsági másolatot készíteni. A biztonsági másolat elkészítésében kérje a TELL technikai támogatás segítségét.

#### **Harmadik fél által nyújtott szolgáltatások**

Az IP Bridge bizonyos funkciói harmadik fél által nyújtott szolgáltatásokon és eszközökön alapulnak. Ilyen szolgáltatások és eszközök: VOIP szolgáltatás, NTP szerver, mobilszolgáltatás, FTP/SFTP szerver, router, riasztóközpont és IP kamera.

Mivel ezen funkciók helyes működése függ a harmadik fél által nyújtott szolgáltatás hibátlan működésétől, a gyártó nem tud garanciát vállalni a harmadik fél szolgáltatás kieséséből vagy hibás működéséből eredő hibákra.

## <span id="page-3-0"></span>**2 A rendszer működése**

Az **IP Bridge** a szimulált telefonvonal kimenetére illesztett riasztóközpont jelzéseit, valamint a független bemenetein keresztül generált jelzéseket vezetékes interneten keresztül továbbítja TEX-MVP távfelügyeleti szerverrendszerbe TELLMon vagy SIA DC-09 protokollt használó vevőegységre. A jelzések útvonalát az alábbi rendszer áttekintési ábra szemlélteti (1. ábra).

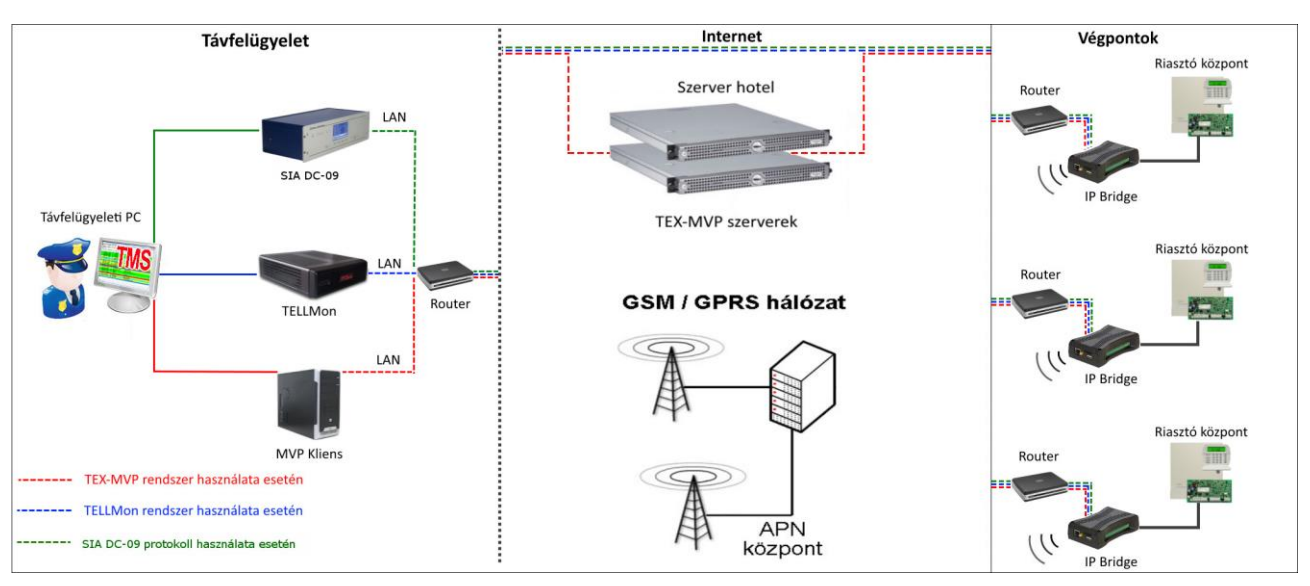

**1. ábra Jelzések útvonala**

## • **Kapcsolattartás a szerverekkel/vevőegységekkel**

A modul periodikus életjelek küldésével folyamatosan tartja a kapcsolatot a beállított IP címeken található szerverekkel/vevőegységekkel. Ha megszakad a kapcsolat valamely IP címmel, akkor legalább percenként megpróbál újrakapcsolódni az adott IP címre.

## • **Eseményküldés/nyugtázás**

Az eseményeket a modul egyszerre küldi el az összes beállított IP címre. A riasztóközpont felé akkor nyugtázza a modul az eseményt, ha legalább egy beállított IP címről érkezik nyugta. Ugyanez a szabály vonatkozik a modul saját eseményeire is. Ettől függetlenül, a többi IP címre az eseményküldés folytatódik. Ha valamely IP címről nem érkezik nyugta, akkor a modul legfeljebb 10 percen át, LAN kapcsolaton keresztül 10, mobilinternetes kapcsolaton keresztül 20 másodpercenként megismétli az eseményküldést. Ha egy eseményt 10 percen át nem sikerül elküldeni a beállított IP címekre, ezt követően a modul leállítja az adott esemény kiértesítését és erről az eseményről többé nem küld jelzést, de a modul eseménynaplójában látható lesz. Ha áramszünet esetén valamely bemenet aktivált állapotban van, akkor az áramellátás visszaállásakor az adott bemeneten ismételten esemény keletkezik.

<span id="page-4-0"></span>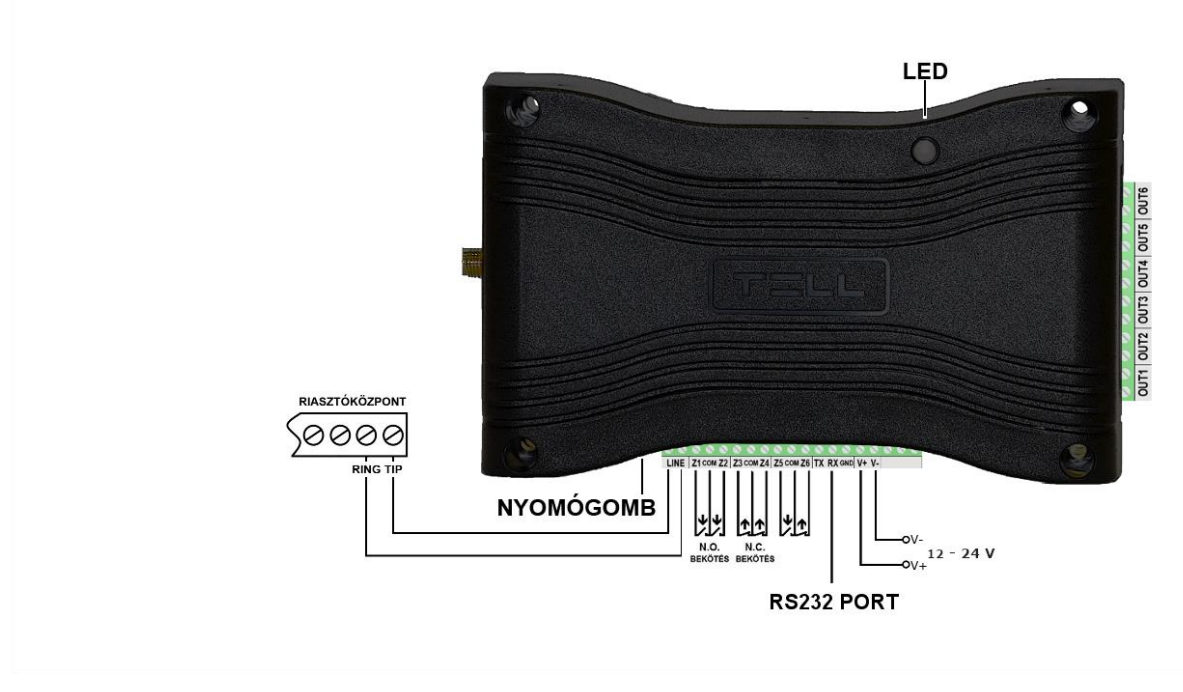

## **2. ábra Bekötési ábra**

## • **Riasztóközpont illesztése**

Csatlakoztassa a riasztóközpont telefonvonal bemenetét az IP Bridge "LINE" feliratú sorkapcsaihoz.

## • **Kontaktus bemenetek bekötése**

A bemeneteket azok beállításainak megfelelően, alaphelyzetben nyitott (N. O.), vagy alaphelyzetben zárt (N. C.) formában kösse be.

## • **Kimenetek bekötése**

A kimenetek potenciálmentes, alaphelyzetben nyitott (N. O.) kontaktust szolgáltatnak, ennek megfelelően használja a kimeneteket. Figyeljen a kimenetek maximális terhelhetőségére, amely kimenetenként max. 1A @ 12V DC! Nagyobb terhelés vagy magasabb feszültség kapcsolása esetén használjon külső relét!

#### SIM kártya foglalat 3G antenna csatlakozó

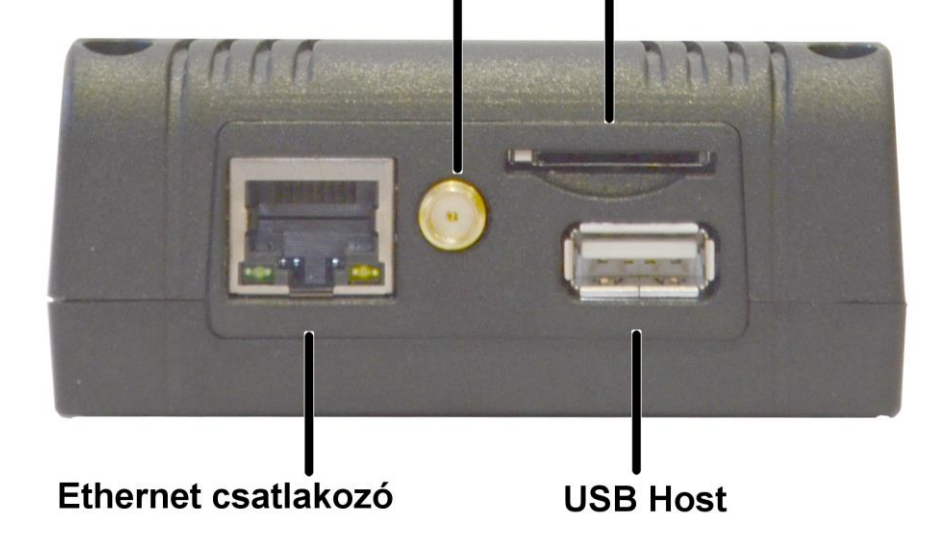

## • **Internet csatlakoztatása**

A routertől érkező helyi internet hálózati kábelt (LAN) csatlakoztassa az IP Bridge Ethernet csatlakozójához.

#### • **Antenna csatlakoztatása**

Amennyiben a modul rendelkezik 3G modemmel, ide csatlakoztathatja az antennát

#### • **SIM kártya foglalat**

Amennyiben a modul rendelkezik 3G modemmel, a SIM kártyát helyezze be kattanásig a foglalatba, az ábrán látható módon (3. ábra). A SIM kártya eltávolításához nyomja meg ismét a SIM kártyát. A SIM kártya foglalat kialakításából fakadóan javasolt mini ("normál") méretű SIM kártya használata. 3FF ("kitörhető") típusú SIM kártya esetén előfordulhatnak érintkezési problémák. Micro vagy nano mértetű SIM kártya alkalmazása esetén megoldást jelenthet mini ("normál") SIM kártya méretűre alakító adapter használata.

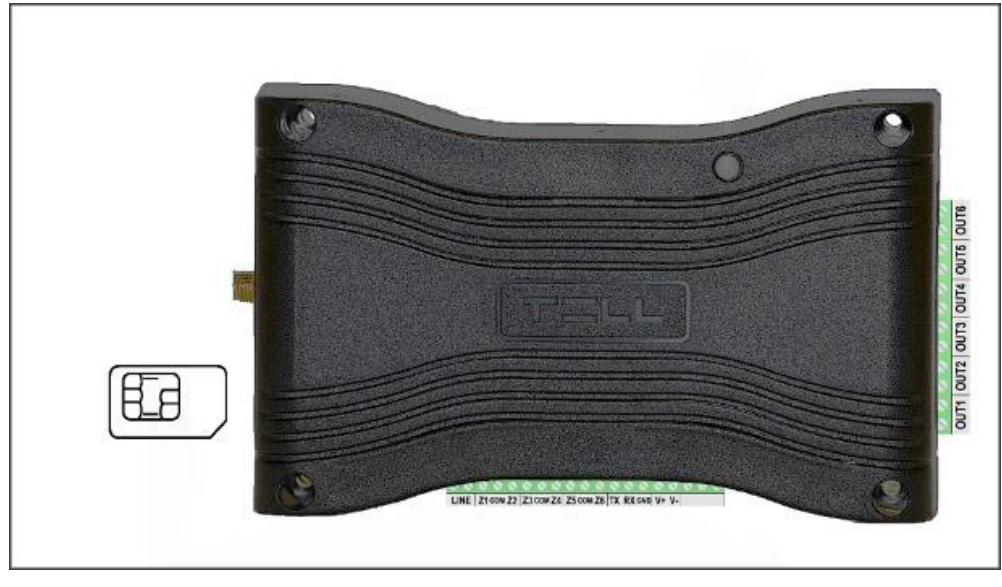

## **3. ábra SIM kártya behelyezése**

## • **Hálózati konfiguráció**

Az USB Host–on keresztül van lehetőség egy Pendrive segítségével a modul hálózati konfigurációjára.

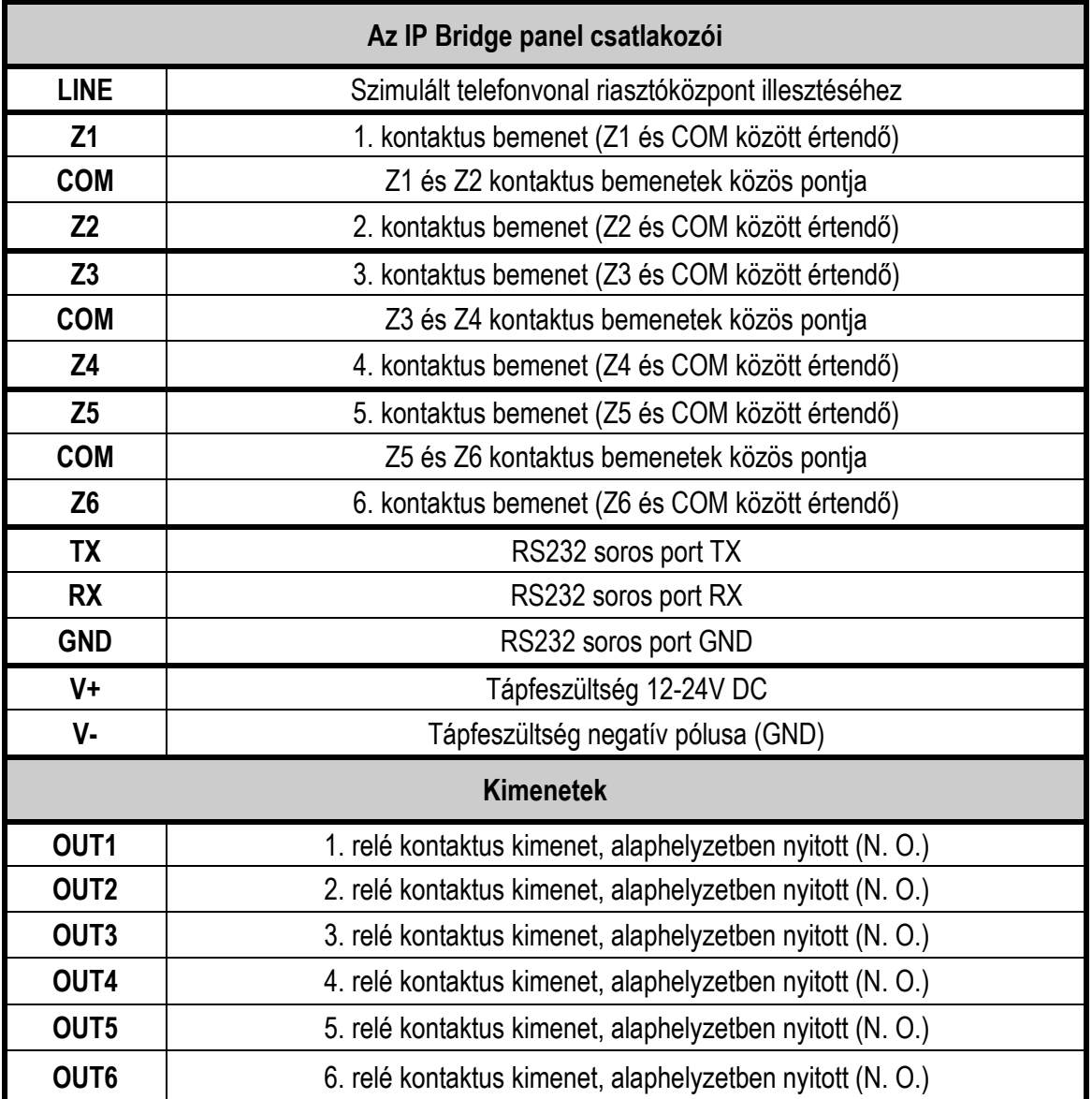

## <span id="page-6-0"></span>**4 A riasztóközpont előkészítése**

Ellenőrizze az alábbiakat a riasztóközponton, melyhez az IP Bridge modult csatlakoztatta:

- Az átjelzés formátumának CONTACT ID legyen beállítva.
- A riasztóközpont legyen felprogramozva távfelügyeleti kommunikációra ugyanúgy, mintha vezetékes telefonvonalat használna.
- A tárcsázást állítsa TONE üzemmódra.
- Bármilyen telefonszámot tárcsáz a riasztóközpont, az **IP Bridge** modul kiadja a handshake jelet és fogadja a Contact ID eseményeket.

## <span id="page-7-0"></span>**5 Beüzemelés, beállítás**

**Figyelem!** Ne szerelje az eszközt olyan helyre, ahol erős elektromágneses zavarok érhetik, illetve nedves vagy magas páratartalmú helyekre!

A bekötés és a helyi internet hálózat csatlakoztatását követően a modul tápfeszültség alá helyezhető. A modul beállítását egy ugyanazon helyi hálózatra csatlakoztatott számítógép segítségével végezheti el, internet böngészőn keresztül. A modul alapértelmezetten DHCP beállítással kerül szállításra, ezért számára az IP címet a helyi router osztja ki.

A modul IP címének felderítéséhez használja az **IP Bridge Virtual Client** programot, amely letölthető a [www.tell.hu](http://www.tell.hu/) weboldalról. Ebben az esetben a böngészőbe a programozni kívánt modul IP címét adja meg (pl.: 192.168.1.198). A webes megjelenítő a 80-as portot használja.

**IP Bridge Virtual Client** program használata:

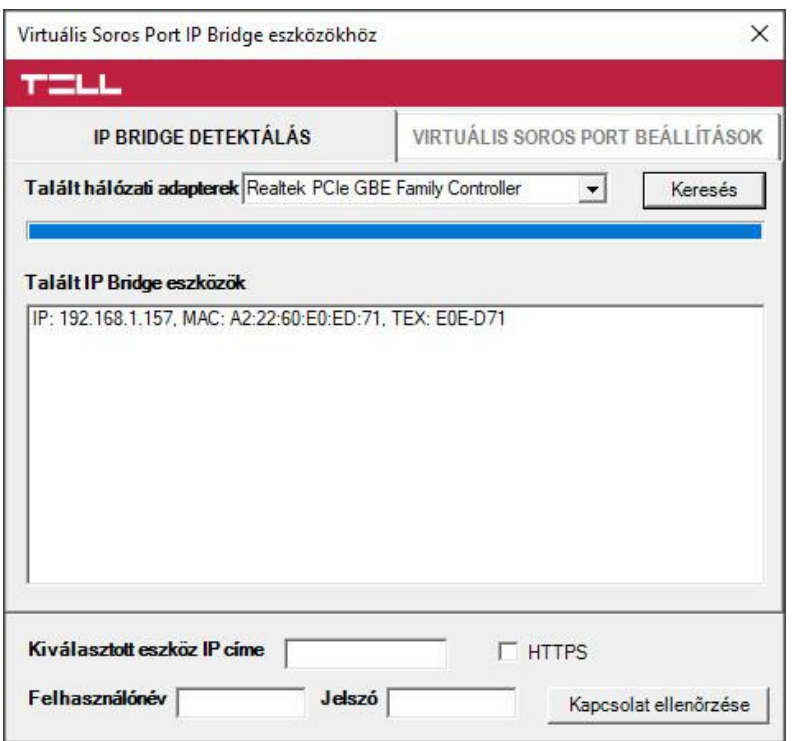

**4. ábra IP Bridge Virtual Client**

- Indítsa el a programot egy helyi hálózatra csatlakoztatott számítógépen
- a **Talált hálózati adapterek** menüben válassza ki a megfelelő adaptert (Fontos, hogy olyan adaptert válasszunk ki, ami egy hálózatban van a keresendő IP Bridge modullal) kattintson a **Keresés** feliratú gombra
- a program felderíti a helyi hálózatra csatlakoztatott IP Bridge eszközöket, majd megjeleníti a találatokat a listában (lásd 4. ábra)
- egy böngészőbe írja be a talált IP címet

A megjelenített eszközlista a következő információkat tartalmazza:

**IP**: a modul IP címe

**MAC**: a modul MAC címe

**TEX:** a modul TEX csoport kódja, illetve az eszköz azonosítója (a beállításokban később módosítható)

Amennyiben az IP Bridge Virtual Client program nem találja a vele egy hálózatban lévő modult, akkor a hálózatban lévő routerben tiltva van az UDP Broadcast szolgáltatás, ebben az esetben, mivel gyárilag DHCP beállítással van konfigurálva az IP Bridge, a router DHCP listájában lehet megtalálni a modul IP címét.

## **A modul hálózati címének lekérdezése pendrive segítségével:**

Csatlakoztasson egy pendrive-ot a modul USB Host csatlakozójába. A modul létrehoz egy export mappát, amiben lesz egy macaddress.cfg fájl (pl.: "export/A2225C7D806B.cfg"), ami tartalmazza a hálózati beállításokat. Amint a fájlt felmásolta a modul, akkor a LED pirosra vált és a pendrive eltávolítható. A használandó pendrive lehet USB 2.0/3.0 illetve a fájlrendszer NTFS, FAT32, ext2, vagy ext4.

A fájl tartalma a következő adatokat tartalmazza:

TYPE=dhcp // a hálózati beállítás DHCP MAC=A2:22:60:E0:ED:79 // a modul MAC címe IP=192.168.1.91 // a modul IP címe GATEWAY=192.168.1.1 NETWORK=192.168.1.0 SUBNETMASK=255.255.255.0 DNS1=tellsofthun.local DNS2=192.168.1.2 DNS3=8.8.8.8

PLUGGED=1 // a modul csatlakoztatva van a hálózatra

## <span id="page-8-0"></span>**5.1 Szolgáltatás portok**

Az IP Bridge modul az alábbi portokat használja:

- **80** http webes felület
- **443** https webes felület
- **22** SSH technikai távsegítség

## <span id="page-8-1"></span>**5.2 Router beállítások**

Amennyiben interneten keresztül is szeretné elérni a modul webes felületét, úgy a routeren állítsa be a **80**-as és a **443**-as portra a port átirányítást a modul IP címére. Ha a modul beállításaiban engedélyezve van, akkor a webes felület 80-as porttal (http:/192.168.1.110) való betöltése esetén átirányít a 443-as portra (https://192.168.1.110). Amennyiben foglalt vagy nem lehetséges a külső 443-as port átirányítás, akkor megadható egyéb érték is, amennyiben az url-t a külső hálózatról a https protokollal nyitjuk meg közvetlenül (pl: https://192.168.1.110:8443) Ha valamilyen probléma miatt a gyártó távsegítségére van szükség, ehhez a **22**-es port átirányítása és megnyitása is szükséges.

## <span id="page-8-2"></span>**5.3 Hálózati konfiguráció**

Egy pendrive-ra másolt szövegfájl segítségével lehetőség van a modul egyes paramétereinek beállítására, módosítására. A használandó pendrive lehet USB 2.0/3.0 illetve a fájlrendszer NTFS, FAT32, ext2, vagy ext4. A hálózati beállítások módosításához szükséges a pendrive-ra létrehozni egy import/macaddress mappát (pl.: import/A2225C7D806B). Ebben kell létrehozni egy ipbridge.dnr fájlt, ami a beállításokat tartalmazza.

A konfigurációs szövegfájl az alábbi beállításokat tartalmazhatja (az alábbi értékek, IP címek csak példák!):

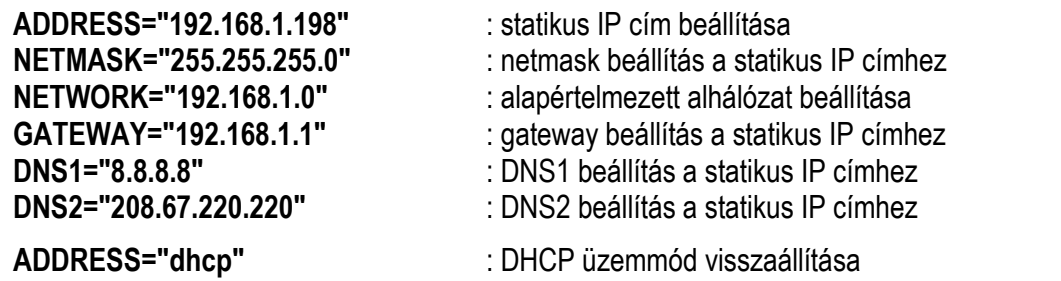

A konfigurációs fájlban meghagyhatóak nem használandó beállítások is, ebben az esetben ezeket **#** karakterrel kell megjelölni a sor elején, hogy a modul ne vegye figyelembe, például: **#ADDRESS="dhcp" Fontos! A létrehozott fájlban a sorok végén üssön egy enter billentyűt, a sorok ne tartalmazzanak egyéb "láthatatlan" karaktert (tab, space, stb..).**

## *Konfigurálási példa:*

Ha a modul kiolvasott MAC címe az: A2225C7D806B, akkor az elérési út a következő: import/A2225C7D806B/ipbridge.dnr

Ha szeretnénk beállítani, hogy a modul statikus IP konfigurációval működjön és az IP címe 192.168.1.115 legyen, a hálózati netmask beállítás 255.255.255.0, az alhálózat 192.168.1.0 és a gateway beállítás 192.168.1.1, a DNS1 beállítás 8.8.8.8, a DNS2 beállítás 208.67.220.220, akkor a szövegfájl tartalma a következő kell, hogy legyen:

**ADDRESS="192.168.1.115" NETMASK="255.255.255.0" NETWORK="192.168.1.0" GATEWAY="192.168.1.1" DNS1="8.8.8.8" DNS2="208.67.220.220"**

A konfigurációs fájlban megadott beállítások felviteléhez illessze a pendrive-ot a modul USB Host csatlakozójába. A modul beolvassa a beállításokat, amint a LED pirosra vált, eltávolíthatja a pendrive-ot. Az eltávolítás után a LED zöldre vált és a modul érvényesíti az új beállításokat, majd újraindul. Az újraindulás és a beállítások érvényesítése után a LED zölden világít.

## <span id="page-10-0"></span>**6 Az IP Bridge webes felülete**

A webes felület megnyitásához írja be a modul IP címét (pl.: 192.168.1.198) egy böngészőbe, majd a belépéshez adja meg a felhasználónevet és jelszót (lásd 5. ábra). Interneten keresztüli eléréshez a böngészőbe a router külső IP címét adja meg a routerben átirányított tetszőleges port számmal (pl.: 93.189.143.72:8181). Amennyiben a modulban engedélyezve van a **https** átirányítás, a http (80-as porton történő) megszólítás után automatikusan átirányítja a további kommunikációt a https (443-as) portra.

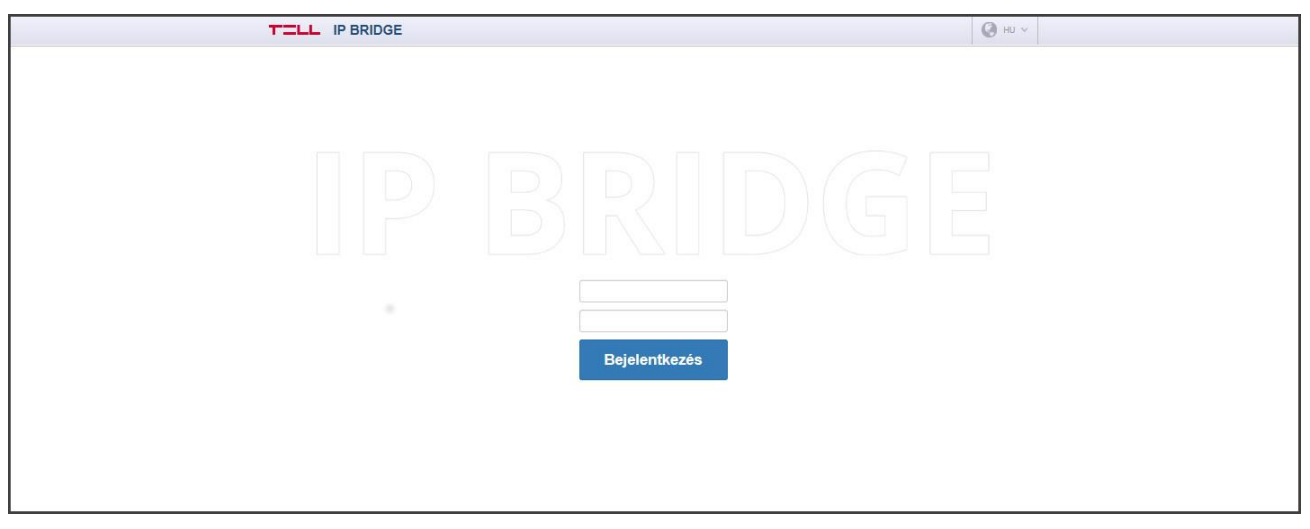

**5. ábra Bejelentkezés**

Az alapértelmezett belépési adatok a következők:

Felhasználónév: **admin** Jelszó: **admin**

Az első bejelentkezéskor az alapértelmezett jelszavakat meg kell változtatni.

További felhasználók hozzáadásához és kezeléséhez a modul RADIUS szerver támogatással rendelkezik, amely a "**Beállítások**" menü "**RADIUS szerver**" szekciójában állítható be.

Amennyiben helytelen felhasználónév/jelszót ad meg, akkor a modul az adott IP címen tiltja a belépést, a beállítások szerinti időtartamig. A gyári beállítás 5 helytelen felhasználónév/jelszó után 1 óráig tiltja a bejelentkezést.

Bejelentkezés után az eszköz bármely beállításának módosításakor felül egy piros sáv jelenik meg, amely a változtatások mentésére figyelmeztet. Az oldal alján található és a figyelmeztető sávban megjelenő Mentés és Mégsem gombok között nincs működésbeli különbség.

## <span id="page-11-0"></span>**6.1 Modul állapot**

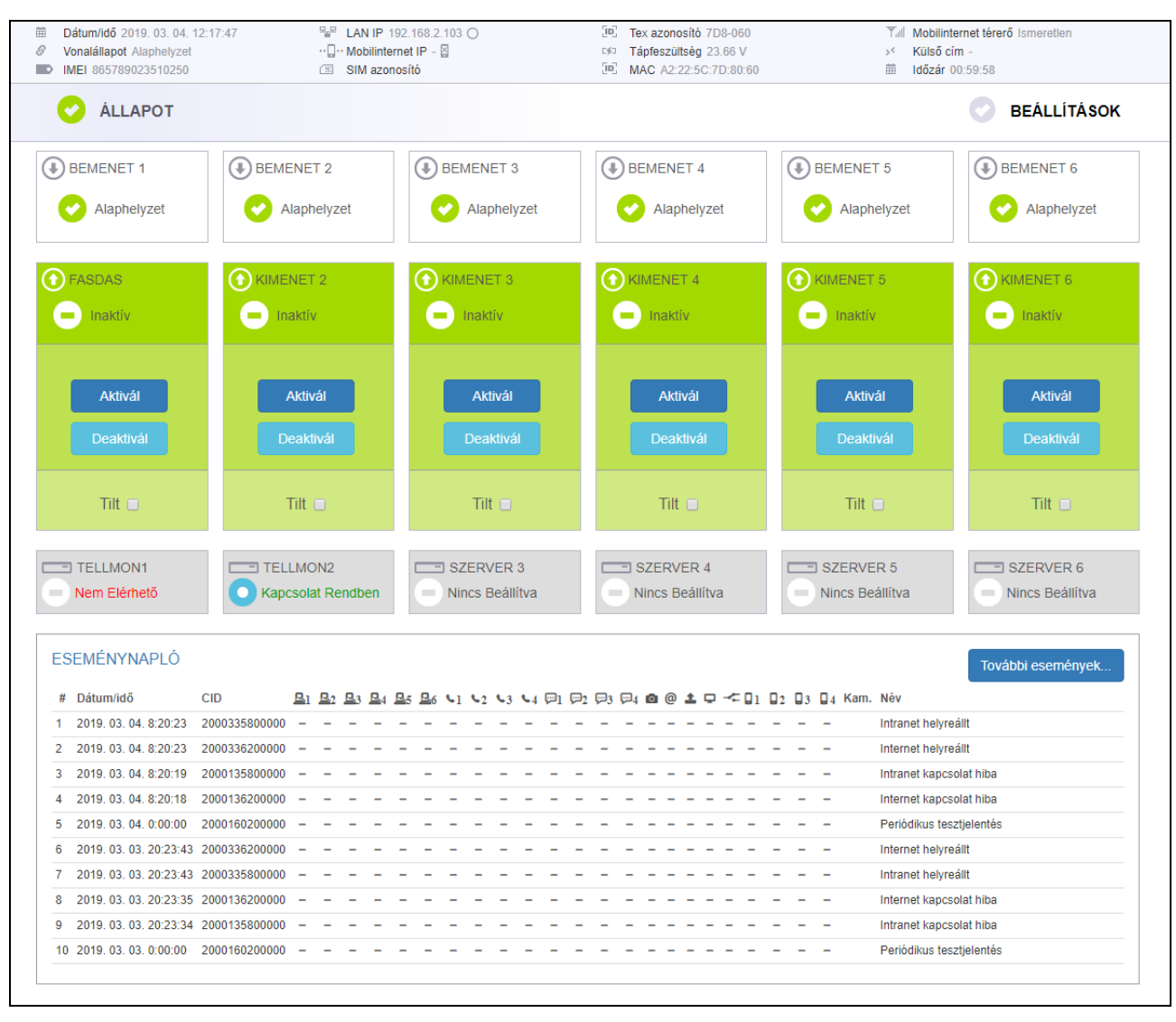

#### **6. ábra Modul állapot**

A modul a belépést követően a modul állapot oldalt jeleníti meg (lásd 6. ábra). A fejlécben az alapvető állapotinformációk kerülnek megjelenítésre: a modul dátum/idő, aktuális LAN IP címe, a tápfeszültség értéke, a modul távfelügyeleti csoportkódja és eszközazonosítója, valamint a szimulált telefonvonal állapota. Ezen kívül, ha rendelkezik kiegészítő panellel, a mobilinternet IP címét, a mobilinternet térerejét ikonnal, az IMEI számot és a SIM azonosítót kijelzi.

Az IP címek mellet egy földgömb ikon jelzi a kapcsolat állapotát:

- **Internet kapcsolat rendben**. Ha van beállítva Ping szerver a Beállításokban az internet ellenőrzésére és ⊕ a szervert eléri a modul, akkor ez az ikon jelenik meg.
- **Intranet kapcsolat rendben**. Ha van beállítva Ping szerver a Beállításokban az intranet ellenőrzésre és 63 a szervert eléri a modul, akkor ez az ikon jelenik meg (Ha van beállítva ping szerver internet ellenőrzésre, de a szervert nem éri el, akkor is ez az ikon fog megjelenni)
- **Internet kapcsolat nincs.** Az Beállításokban az internet ellenőrzéséhez beállított Ping szervert nem éri el az eszköz.
- **Hálózat csatlakoztatva.** LAN kábel csatlakoztatva van a modulba, van IP cím, nincs beállítva ping szerver
- **Nem ismert hálózat.** Van LAN kábel, be van állítva ping szerver (internet, intranet, vagy mind a kettő ellenőrzéséhez), de egyik sem elérhető.
- **Nincs kapcsolat.** Modul induláskor jelenik meg ez az ikon, illetve ha nincs LAN kábel csatlakoztatva.

Ha az eszköz rendelkezik kiegészítő modullal, akkor a következő ikonok jelennek meg a Mobilinternet IP cím mellett:

**Internet kapcsolat rendben**. Ha kap IP címet a mobilhálózattól, vagy van beállítva Ping szerver a Beállításokban az internet ellenőrzésére és a szervert eléri a modul, akkor ez az ikon jelenik meg.

**Mobilinternet nincs:** Ha a modul nem tud csatlakozni a mobilhálózathoz, vagy ha van beállítva Ping × szerver a Beállításokban, de nem éri el a modul akkor is ez az ikon jelenik meg.

Az IP Bridge webes felületén a fejléc jobb oldalán található nyelvi ikonokkal kiválaszthatja a felület nyelvét.

A "fogaskerék" ikonnal érhető el a felület nézet választó (7. ábra), illetve a nézet testreszabása, amelynek segítségével személyre szabott egyedi felület kialakítására van lehetőség, így csak azokat a menüpontokat jeleníti meg az eszköz, amire a felhasználónak szüksége van. Ebben a menüpontban van lehetőség a konfiguráció letöltésére, vagyis biztonsági mentést készíteni a beállításokról, illetve itt van lehetőség a már elmentett konfigurációt a modulra feltölteni.

Ω **Figyelem!** A kimentett konfigurációs állomány érzékeny adatokat tartalmaz. Kérjük, ennek megfelelően tárolja!

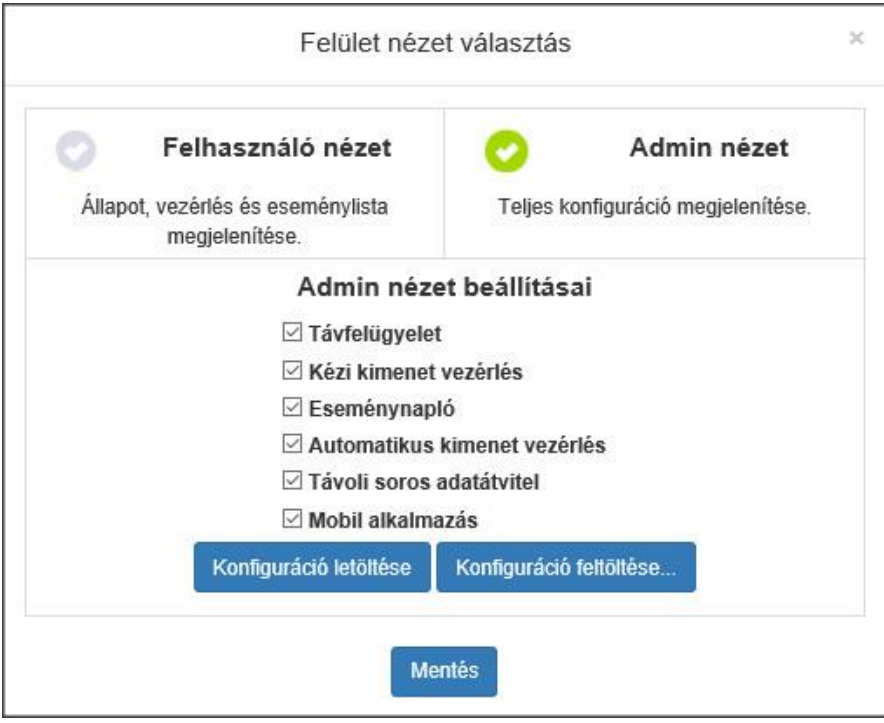

**7. ábra Felület nézet választás**

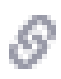

**Vonal napló:** A vonal állapot mellett található ikon gomb megnyomásával egy felugró ablak jelenik (8. ábra) melynek segítségével a modulra kötött riasztó rendszer kommunikációját lehet vizsgálni. Az ablakban lehetőség van az érkező adatokat csv fájlba menteni.

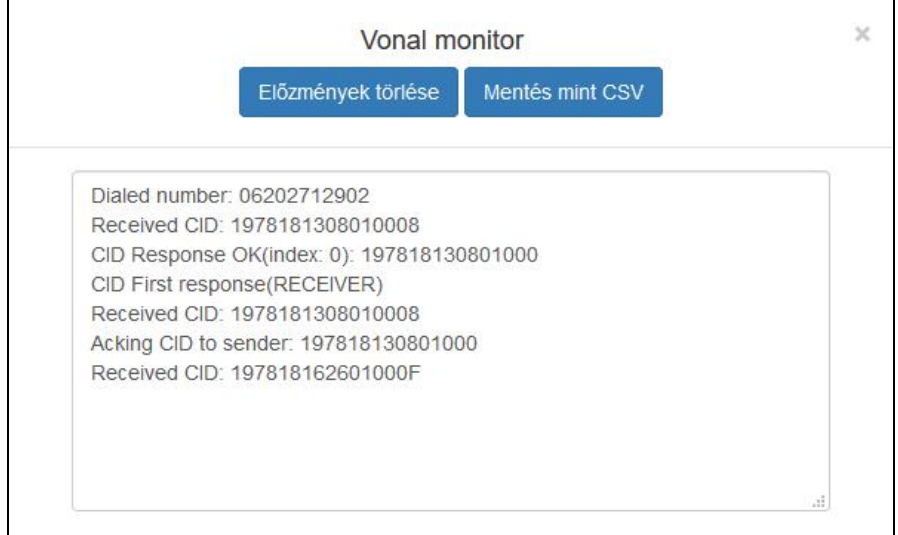

**8. ábra Vonal napló**

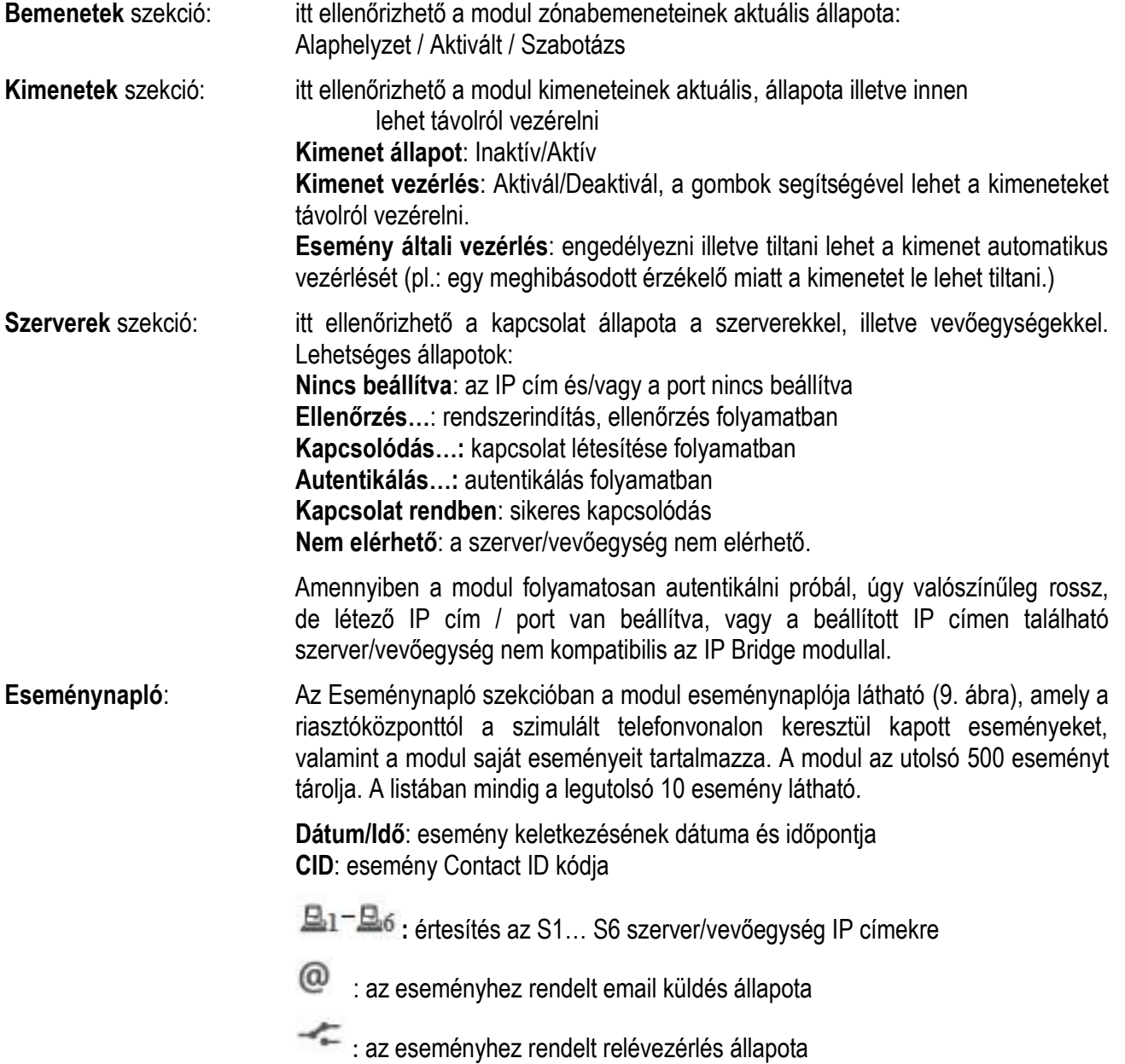

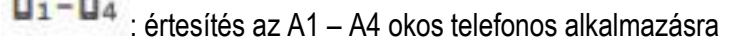

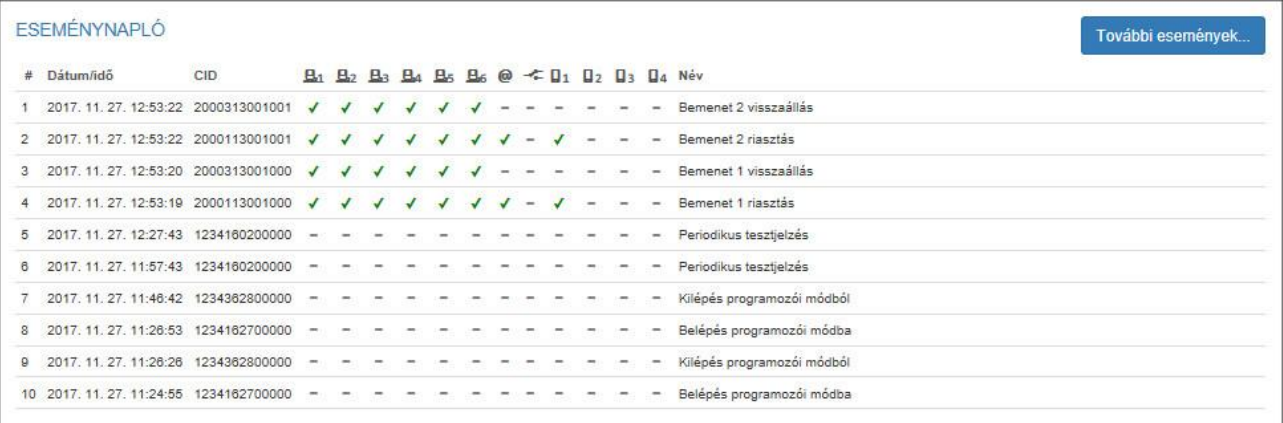

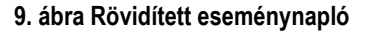

**Név**: vonalon átvett, vagy saját esemény neve jelenik meg. Ebben az oszlopban megjelenik egy Beállítások módosítva esemény, ami akkor keletkezik, ha valamely beállítást megváltoztatta. Az esemény neve mellett látható egy ikon, amire rákattintva egy felugró ablak jelenik meg, ahol bővebb információt kaphat arról, hogy melyik beállítás miről mire változott (lásd 10. ábra). Amennyiben valamilyen érzékeny adat (pl. jelszó) változott, az nem jelenik meg a módosítások listájában. Ha az adott mentésben kizárólag érzékeny adatok változtak, a kérdőjel ikon nem jelenik meg.

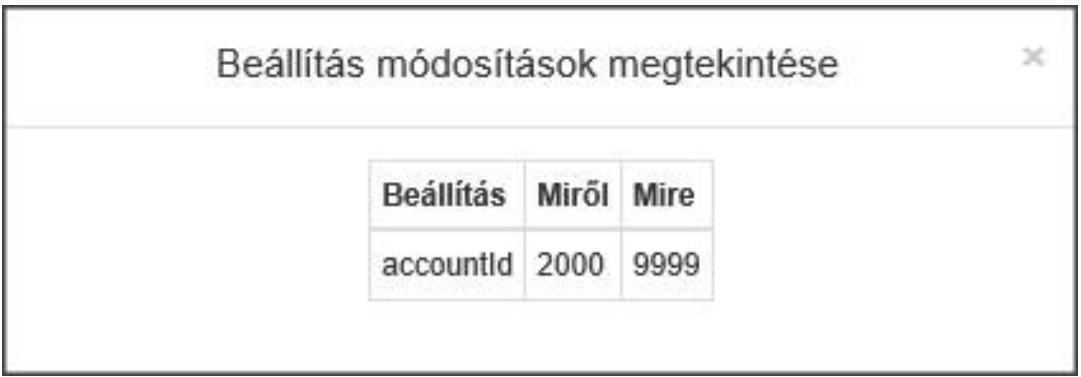

**10. ábra Beállítások módosítása**

**További események**: A gomb megnyomásával egy felugró ablak jelenik meg, ahol a modulon tárolt események közül szűrhet (11. ábra).

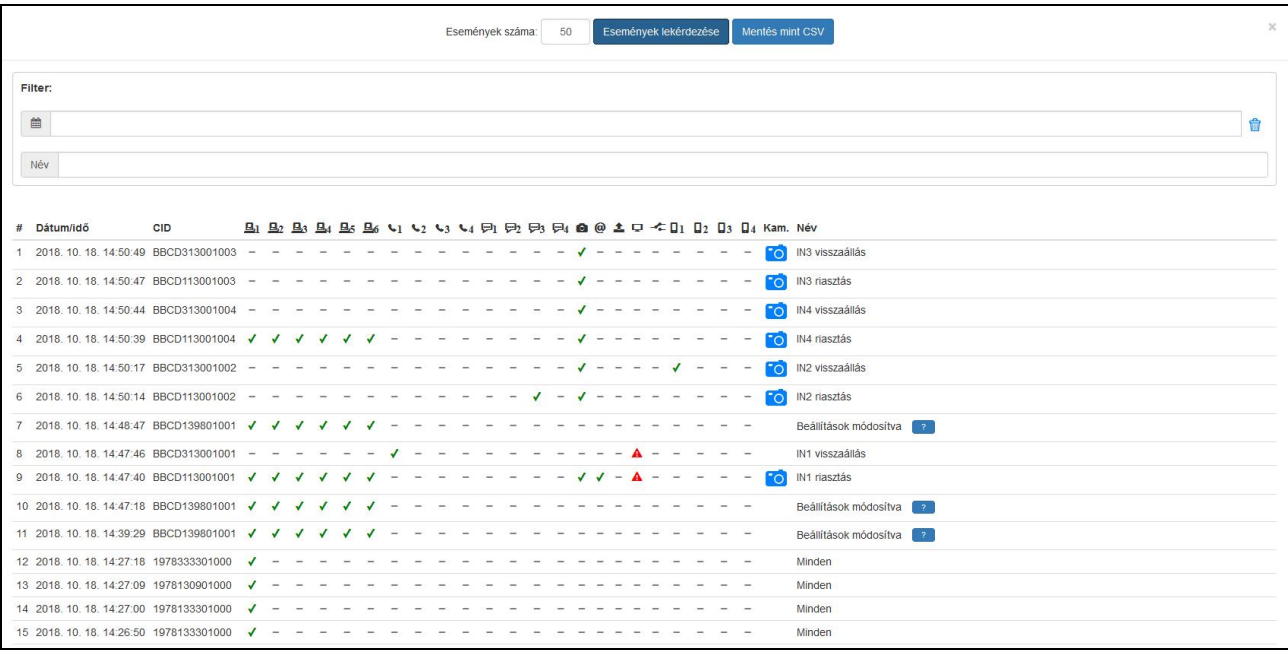

**11. ábra További események**

**Események lekérdezése**: A gomb megnyomásával a beállított darabszámú esemény töltődik le a modulról.

**Mentés, mint CSV**: A gomb megnyomásával a lekérdezett eseménylista menthető ki CSV fájl formátumban.

**Filter**: Lehetőség van időpontra szűrni, valamint az esemény nevére.

Az oszlopokban látható jelzések jelentése:

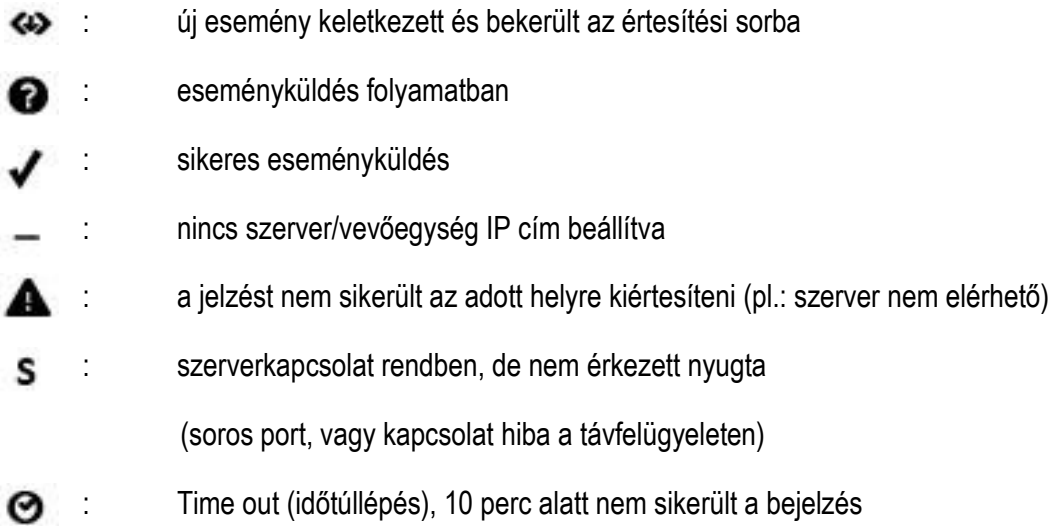

A további események lekérdezésekor a beállítás módosítva információk ugyanúgy megtekinthetők, mint az állapot oldalon lévő rövidített esemény listában.

## <span id="page-16-0"></span>**6.2 Általános beállítások**

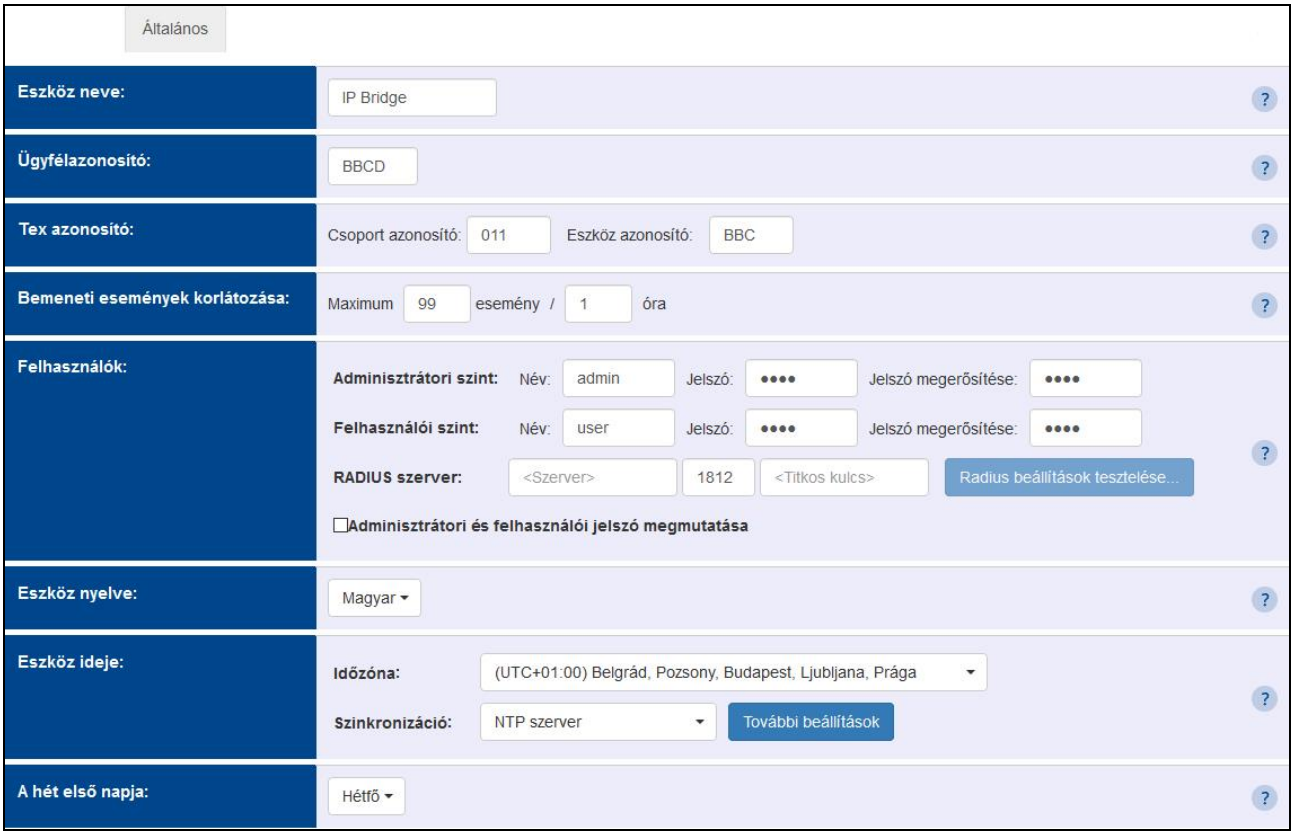

**12. ábra Általános beállítás 1.**

A Beállítások menüben a kommunikációhoz és üzemeltetéshez szükséges beállítások konfigurálhatók (12. ábra).

**Eszköz neve:** A weblap fejlécében megjelenő egyedi név állítható be

**Ügyfélazonosító**: a távfelügyeleti átjelzéshez használt ügyfélazonosító. Ezzel az ügyfélazonosítóval csak a modul saját eseményei kerülnek átjelzésre. A külső események a riasztóközpont által küldött azonosítóval lesznek továbbítva.

## **TEX azonosító**:

**Csoportkód:** hexa formátumú távfelügyeleti azonosító. Amennyiben nem rendelkezik ilyennel, vegye fel a kapcsolatot a viszonteladójával.

**Eszközazonosító:** a modul hexa formátumú azonosítója. Hossza 3 karakter, alkalmazható karakterek: 0…9, A, B, C, D, E, F.

**Bemeneti események korlátozása**: Beállítható, hogy egy eseményről maximum mennyi jelzést vegyen figyelembe a modul. A beállítás globálisan értendő, mind a belső illetve mind a külső eseményekre vonatkozik, de bemenetenként külön számolja. A korlátozási idő leteltét követően az adott esemény ismét engedélyezetté válik, tehát riasztást generálhat. A korlátozás időtartama 1 és 99 óra közötti időtartamra állítható be. Ezzel a beállítással elkerülhető, hogy egy hibás érzékelő folyamatosan riasztásokat okozzon. Ebben az esetben az esemény által vezérelt kimenet sem működik.

**Felhasználók:** Admin és User felhasználói jogkör alapértelmezetten van definiálva, ha nincs Radius szerver beállítva. A két felhasználó neve és jelszava módosítható.

**RADIUS szerver:** további felhasználók hozzáadásához és kezeléséhez használható szerver elérési beállításai.

**Szerver:** A radius szerver IP címe

**Port:** A szerver portja, alapbeállításként 1812

**Titkos kulcs:** A hitelesítéshez szükséges titkosítási kulcs

**Radius beállítások módosítása:** A gomb megnyomásával egy felugró ablak jelenik meg (lásd 13. ábra), ahol a Radius szerver csatlakozásához szükséges felhasználói nevet és jelszót adhatjuk meg. A kapcsolódási adatokat csak a sikeres teszt után lehet menteni, így nem tudja magát kizárni a modulból.

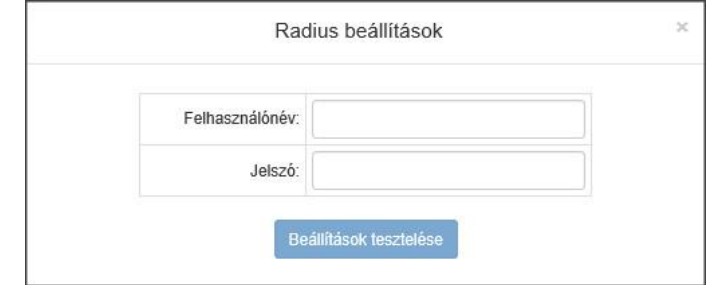

**13. ábra Radius szerver beállítása**

**Adminisztrátori és felhasználói jelszó megmutatása:** Megjelennek a jelszavak, de a változtatások mentése után, ismét visszaáll rejtett megjelenítésre.

**Eszköz nyelve**: A riportküldés nyelve.

#### **Eszköz ideje:**

**Időzóna:** Az időzített riportküldéshez és a periodikus tesztjelentések elkészítéséhez be kell állítani az eszköz időzónáját.

#### **Szinkronizáció:**

**NTP szerver**: A felugró ablakban lehetőség van 2 db NTP szerver megadására és ezek tesztelésére

**Mobilalkalmazás szerver:** Lehetőség van az idő szinkronizálására a TELL szerveren keresztül, amennyiben ezt az opciót választjuk ki, akkor engedélyezni kell a **Mobilalkalmazás** menüpontban a szerver kapcsolódást. Ha nincs engedélyezve a kapcsolódás, akkor automatikusan odaugrik a modul a **További beállítások** gomb megnyomásakor

**Manuális**: Amennyiben nincs lehetőség internet elérésre, vagy a hálózaton keresztül nem elérhető sem az NTP, sem a TELL szerver, akkor lehetőség van manuálisan megadni a dátumot és az időt.

**A hét első napja:** E-mailek megadott időpontban történő küldéséhez szükséges a hét első napját kiválasztani.

| Általános                        |                                                     |                         |     |                                                                                                    |                         |
|----------------------------------|-----------------------------------------------------|-------------------------|-----|----------------------------------------------------------------------------------------------------|-------------------------|
| HTTPS átirányítás engedélyezése: | $\Box$                                              |                         |     |                                                                                                    | $\left( 2\right)$       |
| Upnp engedélyezése:              | $\boxdot$                                           |                         |     |                                                                                                    | $\overline{\mathbf{?}}$ |
| Alapértelmezett hálózat:         | $\boxed{\text{min} + \text{min} \times \text{min}}$ |                         |     | ™Kamera pillanatkép küldésének engedélyezése mobilhálózaton FTP-re, TMS-re és e-mail mellékletként. | $\overline{\mathbf{?}}$ |
| <b>LAN IPv4:</b>                 | Host konfiguráció:                                  | Manuális (Statikus) -   |     |                                                                                                    |                         |
|                                  | Hálózati cím:                                       | 192.168.1.3             |     |                                                                                                    |                         |
|                                  | Hálózati maszk:                                     | 255.255.255.0           |     |                                                                                                    |                         |
|                                  | Hálózat:                                            | 192.168.1.0             |     |                                                                                                    |                         |
|                                  | Alapértelmezett átjáró:                             | 192.168.1.1             |     |                                                                                                    | $\overline{?}$          |
|                                  | DNS szerver 1:                                      | 192.168.1.2             |     |                                                                                                    |                         |
|                                  | DNS szerver 2:                                      | 8.8.8.8                 |     |                                                                                                    |                         |
|                                  | DNS szerver 3:                                      | <192.168.1.1>           |     |                                                                                                    |                         |
|                                  |                                                     | Konfiguráció beállítása |     |                                                                                                    |                         |
| Web szerver:                     | HTTP port:<br>80                                    | HTTPS port:             | 443 | Portok beállítása                                                                                   | $\left  \right $        |

**14. ábra Általános beállítások 2.**

**HTTPS átirányítás engedélyezése:** Engedélyezhető, hogy a modul a kéréseket átirányítsa a biztonságos HTTPS kapcsolatra.

**UPnP engedélyezése:** Engedélyezhető, hogy a modul használja az UPnP protokollt. A megfelelő működéshez a hálózaton lévő routerben engedélyezni kell az UPnP szolgáltatást.

**Alapértelmezett hálózat:** Alapértelmezett hálózati kapcsolatot lehet kiválasztani a modul szolgáltatásaihoz, pl.: távfelügyeleti átjelzés, email küldés, távoli soros adatátvitel. Ha a modul nem rendelkezik kiegészítő panellel, akkor automatikusan LAN lesz az alapértelmezett hálózat és nem jelenik meg a mező.

**LAN IPv4:** Megadható az eszköz IPv4 host konfigurációja.

**Host konfiguráció:** Automatikus vagy manuális hozzárendelés.

**Hálózati cím:** Az eszköz IP címe.

**Hálózati maszk:** Az eszköz alhálózati maszkja.

**Hálózat:** Az eszköz alhálózata.

**Alapértelmezett átjáró:** Az eszköz alapértelmezett átjárója. Az eszköz ezen keresztül éri el az internetet.

**DNS szerver1/2/3:** Az eszköz DNS szerverei. Az eszköz ezeken keresztül oldja fel a domain neveket. Ha nincs megadva, a Google DNS szerverét (8.8.8.8) alapértelmezetten használja az eszköz.

**Konfiguráció beállítása:** Az eszköz megpróbálja beállítani a kiválasztott hálózati beállításokat. A konfiguráció módosítása adatok mentése nélküli kijelentkezéssel jár.

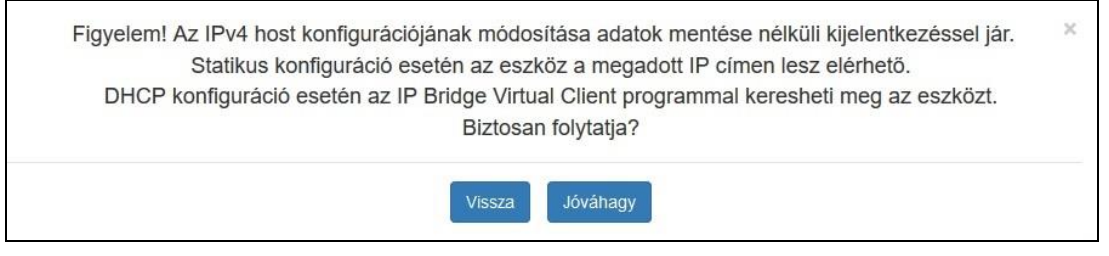

**15. ábra LAN IPv4 beállítás**

**Web szerver:** A web szerver HTTP és HTTPS portjai adhatók meg. A portok módosítása adatok mentése nélküli kijelentkezéssel jár.

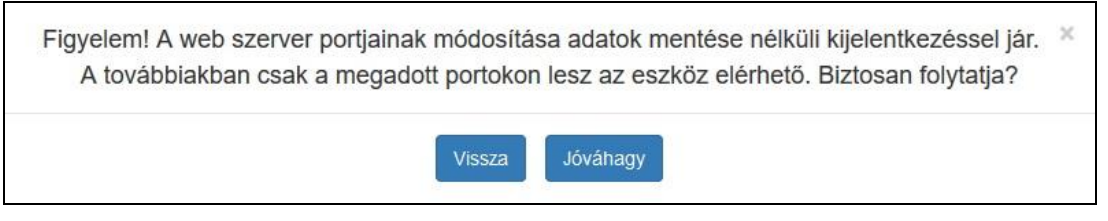

**16. ábra Web szerver beállítás**

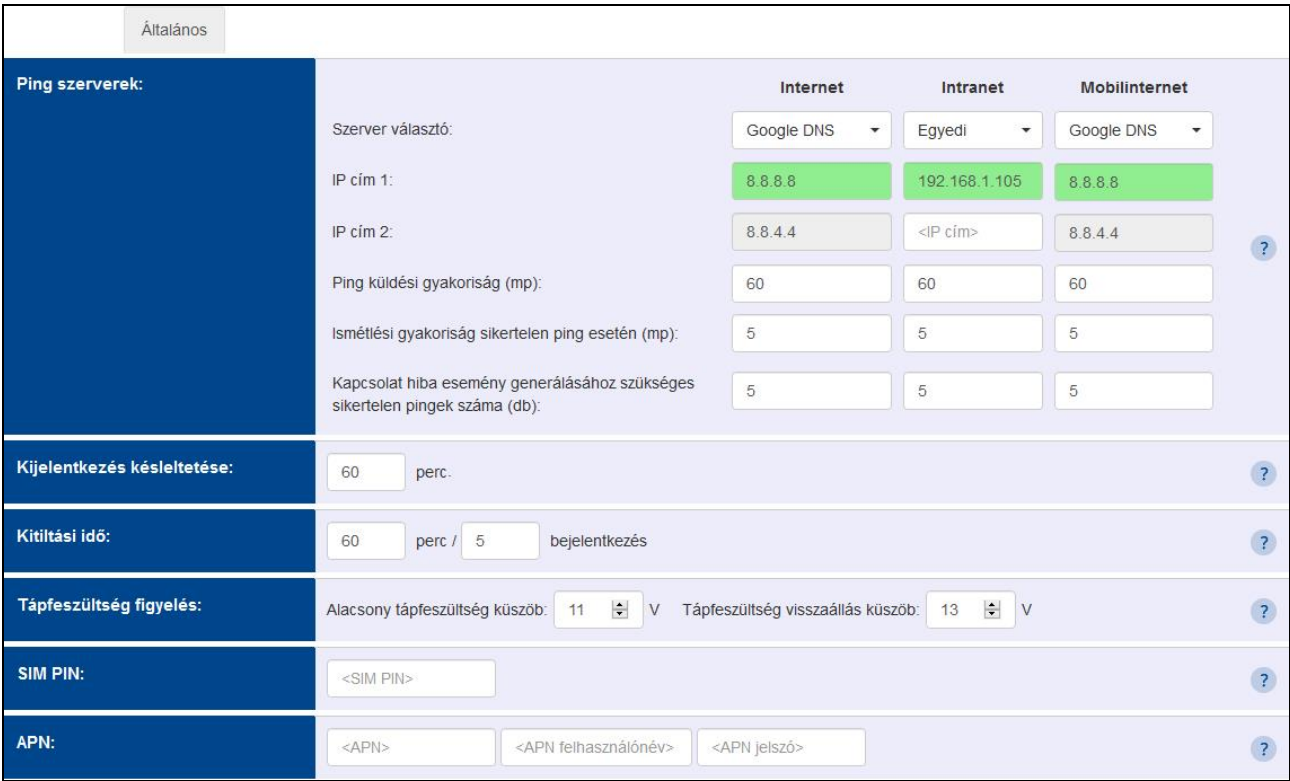

**17. ábra Általános beállítások 3.**

**Ping szerverek:** A külső illetve a belső hálózat ellenőrzésre ping szervereket lehet beállítani. Mind az internet mind az intranet ellenőrzéséhez két IP cím megadására van lehetőség illetve külön be lehet állítani mobilinternet ellenőrzésre ping szervert, amennyiben rendelkezik kiegészítő panellal a modul.

**Szerver választó:** A legördülő menüből ki lehet választani előre definiált szervereket, illetve megadható egyedi cím is, ilyenkor az IP cím 1 – 2 mező szerkeszthető.

**Ping küldési gyakoriság:** másodpercben megadható a küldési gyakoriság

**Ismétlési gyakoriság sikertelen ping esetén:** másodpercben megadható a küldési gyakoriság sikertelen ping esetén

**Kapcsolati hiba esemény generálásához szükséges sikertelen pingek száma:** A beállított darabszám után generálódik belső esemény a hibáról.

**Kijelentkezés késleltetése:** Ha a weblapon nincs aktivitás, a konfigurációs weboldal automatikusan kijelentkezik a beállított időpont után, ami percben értendő.

**Kitiltási idő:** A felhasználó nem léphet be egy IP címről az itt megadott ideig, ha arról a címről adott számú sikertelen bejelentkezés volt a megadott időn belül. 0 perc megadása esetén, sikertelen bejelentkezésért nem tiltja ki a felhasználót.

**Tápfeszültség figyelés:** Ha a tápfeszültség a riasztási érték alá csökken és alatta marad, minimum 30 másodpercig akkor generálódik az akkumulátor hiba belső esemény, ha a tápfeszültség értéke meghaladja a visszaállási értéket és minimum 30 másodpercig felette marad, akkor generálódik Akkumulátor hiba visszaállás belső esemény.

**SIM PIN:** Ha a modul rendelkezik kiegészítő panellel, akkor a SIM kártyához tartozó PIN kód írható ide. Ha a kártyában nincs bekapcsolva a PIN kód kérése, akkor a modul nem veszi figyelembe, hogy ebben a mezőben mi van írva. Ha nem megfelelő PIN kódot állított be, akkor a modul megpróbálja egyszer, amennyiben még mind a három lehetőség megvan. Ilyenkor a modul a próbálkozásokkal megáll és megjelenik egy Hibás PIN esemény. Ebben az esetben a SIM kártyát ki kell a modulból venni és egy telefon segítségével beírni a helyes PIN kódot.

**APN:** Ha a modul rendelkezik kiegészítő panellel, akkor kell megadni az internet hozzáférési pont nevét (a SIM kártyához tartozik, a mobilszolgáltató adja meg). Zárt APN esetén engedélyeztetni kell a használni kívánt szerverek IP címét.

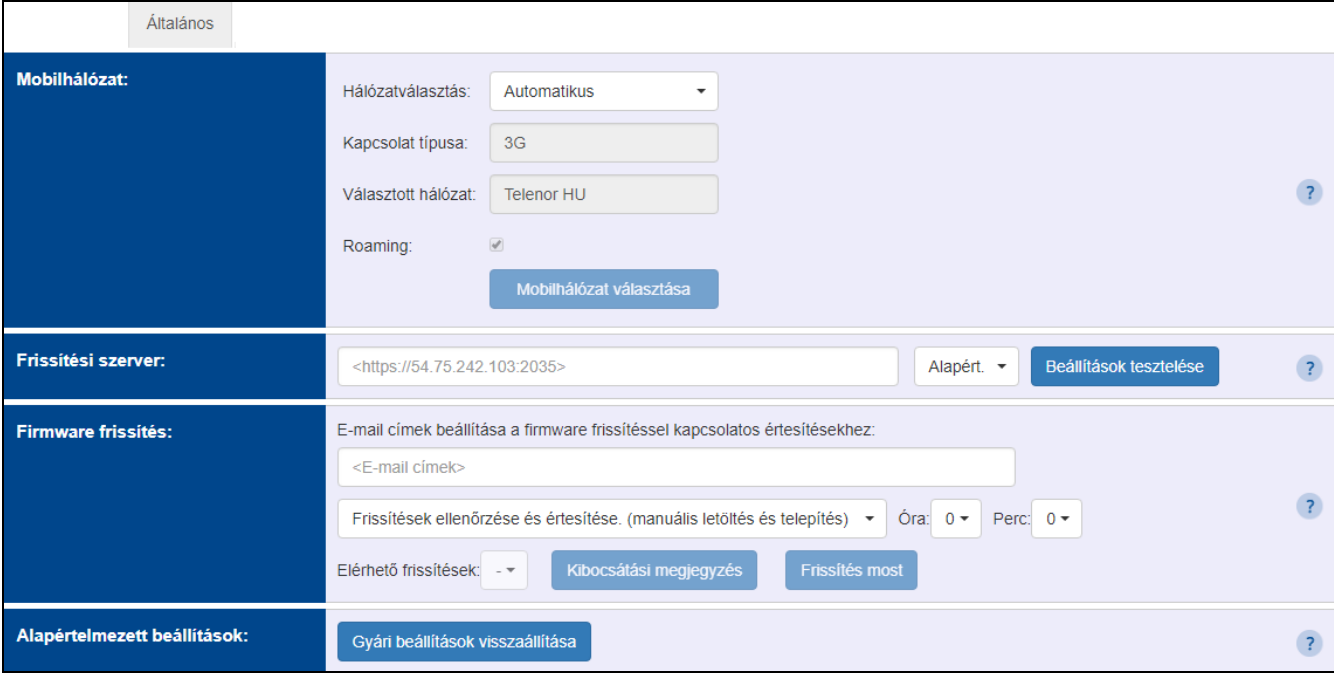

**148. ábra Általános beállítások 4.**

**Mobilhálózat**: A hálózatválasztás lehet automatikus, de dönthetünk a manuális kiválasztás mellett is. Ebben az esetben a Hálózatválasztás mezőben válassza ki a Manuális opciót, majd a Mobilhálózat választása gombbal indítsa el az elérhető hálózatok keresését. A lista megjelenése után válassza ki a szolgáltatót és hálózattípust és nyomja meg a Mobilhálózat választása gombot. Ezek a beállítások kizárólag kiegészítő panellel rendelkező modulok esetén érhetők el.

**Frissítési szerver**: Firmware frissítést szolgáltató szerver elérési beállításai. Ha nincs beállítva, akkor a modul alapértelmezetten a gyártó által fenntartott szerverről tölti le a frissítéseket.

**Firmware frissítés**: Az új frissítések értesítéséhez szükséges megadni egy e-mail címet, amire a modul tájékoztatást küld, ha van elérhető frissítés. A legördülő menü segítségével ki lehet választani, hogy a modul csak értesítést küldjön, vagy töltse is le automatikusan az elérhető frissítést. Ha több frissítés is elérhető, akkor a legördülő menüben ki lehet választani és manuálisan elindítani a frissítést. A kiválasztott frissítésről bővebb tájékoztatást a kibocsátási megjegyzésben lehet olvasni. A frissítés most gombbal a kiválasztott Firmware - t lehet telepíteni. Beállítható az óra és perc legördülő menükkel, hogy az eszköz mikor keressen elérhető frissítéseket a szerverről.

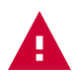

**Figyelem!** Az eszköz fimware-ét nem lehet korábbi verzióra visszaállítani, a legördülő listában kizárólag az aktuálisnál frissebb verziók jelennek meg.

**Alapértelmezett beállítások:** Az eszköz beállításai visszaállnak a gyári beállításokra, de a firmware aktuális verziója megmarad.

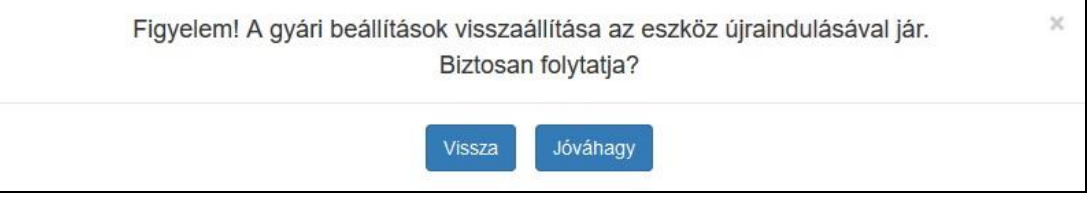

**19. ábra Gyári beállítások visszaállítása**

## <span id="page-21-0"></span>**6.3 Szerverek**

|             |                                                                                                    | Szerverek     |                               |      |                  |                                          |                         |                              |
|-------------|----------------------------------------------------------------------------------------------------|---------------|-------------------------------|------|------------------|------------------------------------------|-------------------------|------------------------------|
| $\#$        | Szerver név                                                                                                    |               | Szerver IP                    | Port | Hálózat          | Vevő                                     | Életjel<br>engedélyezés | Életjel-küldés<br>gyakoriság |
| 1:          | SERVER 1                                                                                                    | 192.168.1.101 |                               | 3535 | $-$ [W] + [m     | TELLMon (TCP) *                          | Ø                       | 90<br>mp                     |
| 2:          | <b>SERVER 2</b>                                                                                                    |               | 192.168.1.102                 | 3545 | $  u   +   u  $  | TELLMon (UDP) *                          | Ø                       | 90<br>mp                     |
| 3:          | <b>SERVER 3</b>                                                                                                    |               | 192.168.1.103                 | 3333 | last<br>۰        | TEX/MVP (TCP) *                          | Ø                       | 90<br>mp                     |
| 4:          | <b>SERVER 4</b>                                                                                                    |               | 192.168.1.104                 | 3537 | leer<br>٠        | TEX/MVP (TCP) *                          | Ø                       | 90<br>mp                     |
| 5:          | <b>SERVER 5</b>                                                                                                    |               | 192.168.1.105                 | 9999 | dita.<br>۳       | SIA IP (TCP)<br>$\mathcal{A}$            | ☑                       | 90<br>mp                     |
| 6:          | SERVER 6                                                                                                    |               | 192.168.1.106                 | 9999 | <b>Illu</b><br>۰ | SIA IP (UDP)<br>$\overline{\phantom{a}}$ | $\overline{\smile}$     | 90<br>mp                     |
|             | 1. Riasztás<br>2. Szervercsoport<br>3. Szervercsoport<br>4. Szervercsoport<br>5. Szervercsoport<br>6. Szervercsoport<br>$\overline{?}$ |               |                               |      |                  |                                          |                         |                              |
|             | 1. szervercsoport neve:                                                                                                    | Riasztás      |                               |      |                  |                                          |                         |                              |
| $\#$        |                                                                                                    | Szerver       | Elsődleges szerver            |      |                  |                                          |                         |                              |
| 1:          | 1: SERVER 1                                                                                                    |               | $\quad \  \  \, \boxdot$<br>۰ |      |                  |                                          |                         | Ô                            |
| 2:          | 2: SERVER 2                                                                                                    |               | $\Box$<br>$\cdot$             |      |                  |                                          |                         | û                            |
| + HOZZÁADÁS |                                                                                                    |               |                               |      |                  |                                          |                         |                              |
|             |                                                                                                    |               |                               |      |                  |                                          |                         |                              |
|             | <b>MÉGSEM</b><br><b>MENTÉS</b>                                                                                                    |               |                               |      |                  |                                          |                         |                              |

**20. ábra Szerverek**

A szerverek menüpontban (20. ábra) állíthatók be a távfelügyeleti szerverek kapcsolódásához szükséges adatok. A modul egyszerre 6 különböző szerverre tud jelzéseket küldeni.

**#:** A szerver sorszáma

**Szerver név:** Ebben a mezőben elnevezhető az adott vevőegység

**Szerver IP:** Az adott vevőegység IP címe, vagy Domain neve.

**Port:** az adott IP címhez tartozó port szám

**Hálózat:** A legördülő menü segítségével beállítható, hogy az eszköz milyen kommunikációs csatornán érje el a távfelügyeleti vevőt, illetve legyen-e tartalék kommunikációs csatorna. (Ha nincs kiegészítő panel a modulhoz, akkor a LAN az egyetlen lehetőség és nem jelenik meg a legördülő menü.)

**Vevő:** A legördülő listából kiválasztható a vevő típusa. A vevő kiválasztásával a hozzá tartozó alapértelmezett port is kitöltődik. (Ha az alapértelmezettől eltérő portot használ, akkor azt manuálisan át lehet írni) Választható vevő típusok: TEX/MVP (TCP), TELLMon (TCP), TELLMon (UDP), SIA IP (TCP), SIA IP (UDP). SIA IP típusú vevő esetében megadható AES kulcs.

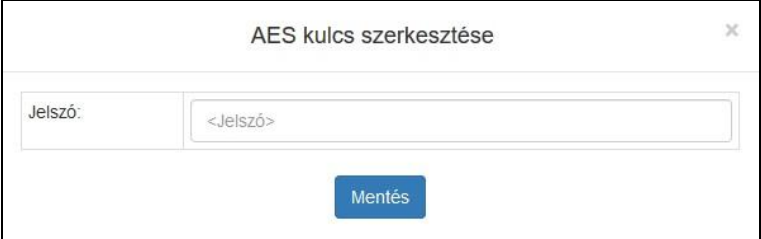

**21. ábra AES kulcs szerkesztése**

**Életjel engedélyezés:** Engedélyezhető illetve tiltható a tesztjelentés küldése az adott vevő irányába.

**Életjel gyakorisága**: A tesztjelentés küldési gyakorisága másodpercben. A modul az itt beállított gyakorisággal küld tesztjelentést, amellyel ellenőrzi a kapcsolat meglétét az adott IP címen található vevőegységgel.

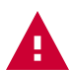

**Figyelem!** Ügyeljen rá, hogy ne adja meg ugyanazt a szervert külső és lokális IP-vel is, mert ebben az esetben az átjelzés nem fog megfelelően működni.

## *Konfigurálási példa*

A beállított szervereket 6 darab különböző csoportba lehet rendezni, amiket később ez eseményekhez tud rendelni. A csoportok létrehozásával például lehetőség van különválasztani a riasztási eseményeket a műszaki eseményektől. Minden csoporton belül külön megoldható a tartalékolás, hiszen akár mind a hat szerver hozzáadható egy csoporthoz illetve a csoporton belül kijelölhető az elsődleges szerver.

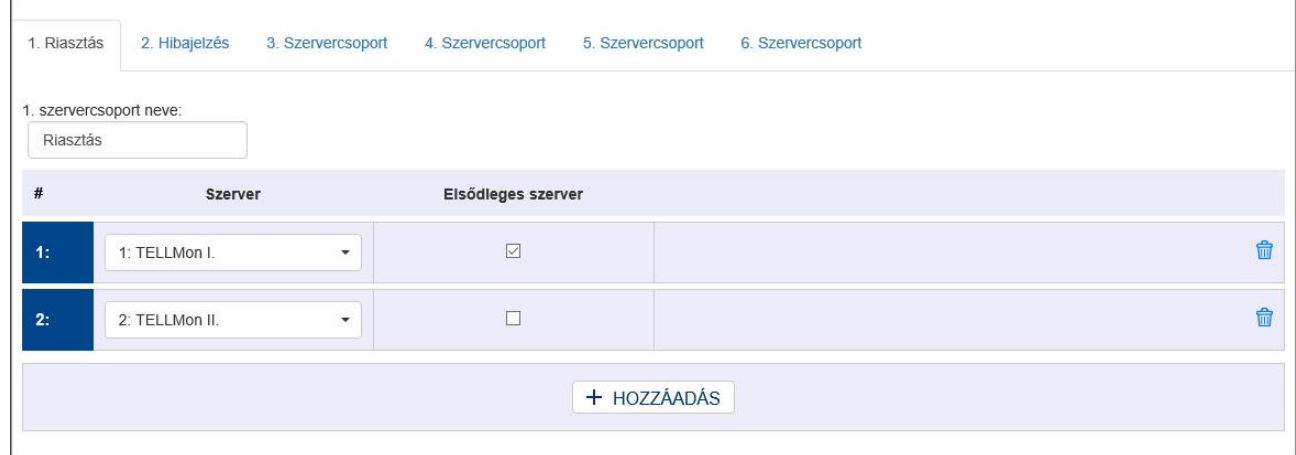

**22. ábra Szervercsoportok**

**Szervercsoport neve:** Ebben a mezőben elnevezhető az adott szervercsoport (pl.: Riasztás, Műszaki hiba)

**#:** A csoporthoz rendelt szerverek sorszáma

**Szerver:** A legördülő menü segítségével kiválasztható, hogy melyik beállított szervert rendeli hozzá a csoporthoz.

**Elsődleges szerver:** A pipával kiválasztható, hogy a csoporthoz rendelt szerverek közül melyik legyen az elsődleges, illetve a tartalék szerver. Egyszerre több szerver is bejelölhető, így a jelzést egyszerre küldi el minden elsődleges szerverre. Ami nincs bejelölve, tehát tartalék szerver, arra csak akkor jelez, ha az elsődleges szervert (szervereket) nem éri el. Ha több másodlagos szerver is van, akkor mindig sorrendben próbálja elküldeni a jelzéseket.

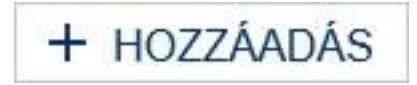

**Szerver hozzáadása:** A szerverek menü alsó részén található gomb megnyomásával szervereket lehet hozzáadni az adott csoporthoz

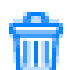

**Szerver törlése:** A csoportból való törlést a szerver mellett található kuka ikonnal lehet megtenni

## <span id="page-23-0"></span>**6.4 Mobilalkalmazás**

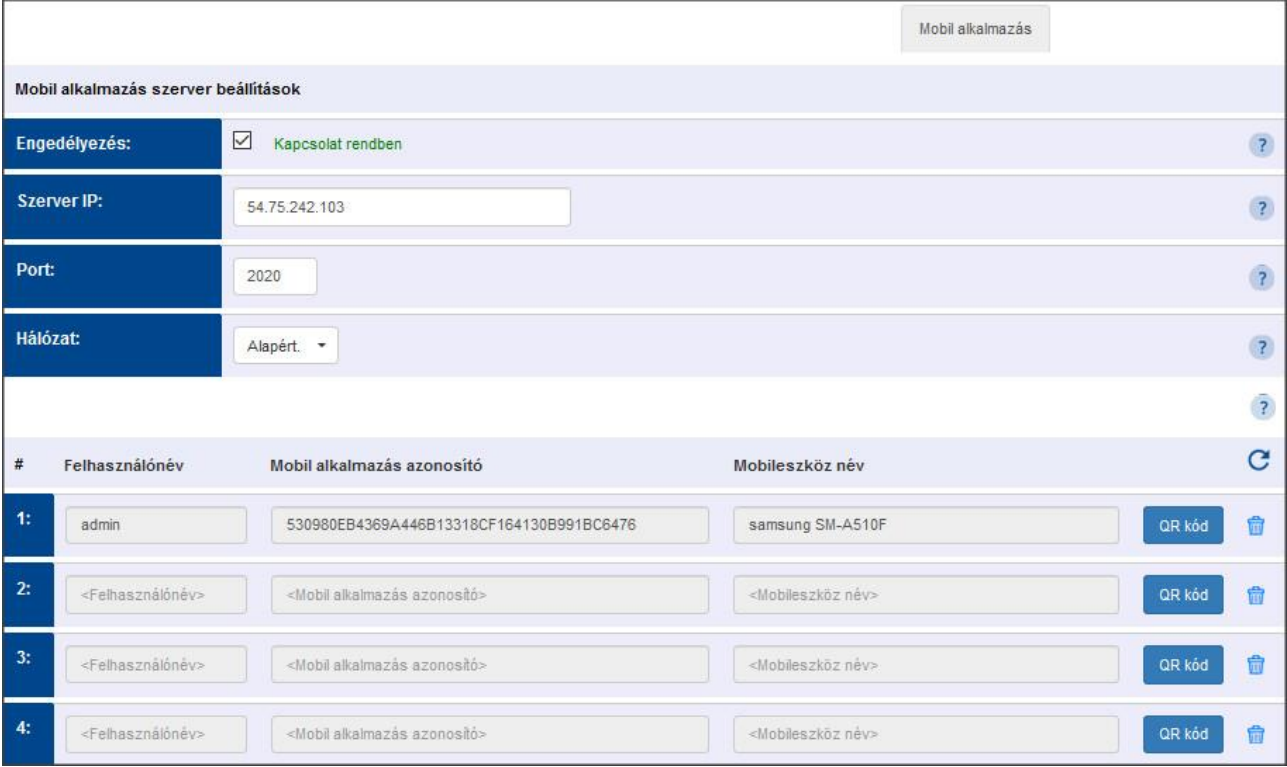

**23. ábra Mobilalkalmazás beállításai**

A Mobilalkalmazás menüpontban állíthatók be a Push küldéshez szükséges szerver adatok, illetve az eszközök, amikkel össze lehet rendelni a modult.

**Engedélyez**: a szolgáltatás engedélyezhető / tiltható.

Alapesetben a szerver beállításai automatikusan a gyártó erre a célra fenntartott szerverének az adatait tartalmazzák:

**Szerver IP**: 54.75.242.103

**Port**: 2020

**Hálózat**: A legördülő menü segítségével beállítható, hogy az eszköz milyen kommunikációs csatornán érje el a szervert, illetve legyen-e tartalék kommunikációs csatorna. (Ha nincs kiegészítő panel a modulhoz, akkor a LAN az egyetlen lehetőség és nem jelenik meg a legördülő menü.)

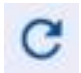

Alkalmazás hozzáadásakor a frissítés gomb megnyomásával megjelennek az alkalmazás adatai.

A modulhoz 4db mobileszköz regisztrálható. Minden slotnak külön azonosítója van, amit a sor végén található QR kód gomb megnyomásával jeleníthetünk meg. A mobilalkalmazásban eszköz hozzáadásakor az adott slot QR kódját beolvasva lehet az eszközt beregisztrálni a modulba. Ilyenkor megjelenik a mobilalkalmazás azonosítója, illetve a mobileszköz neve.

## <span id="page-24-0"></span>**6.5 Esemény beállítások**

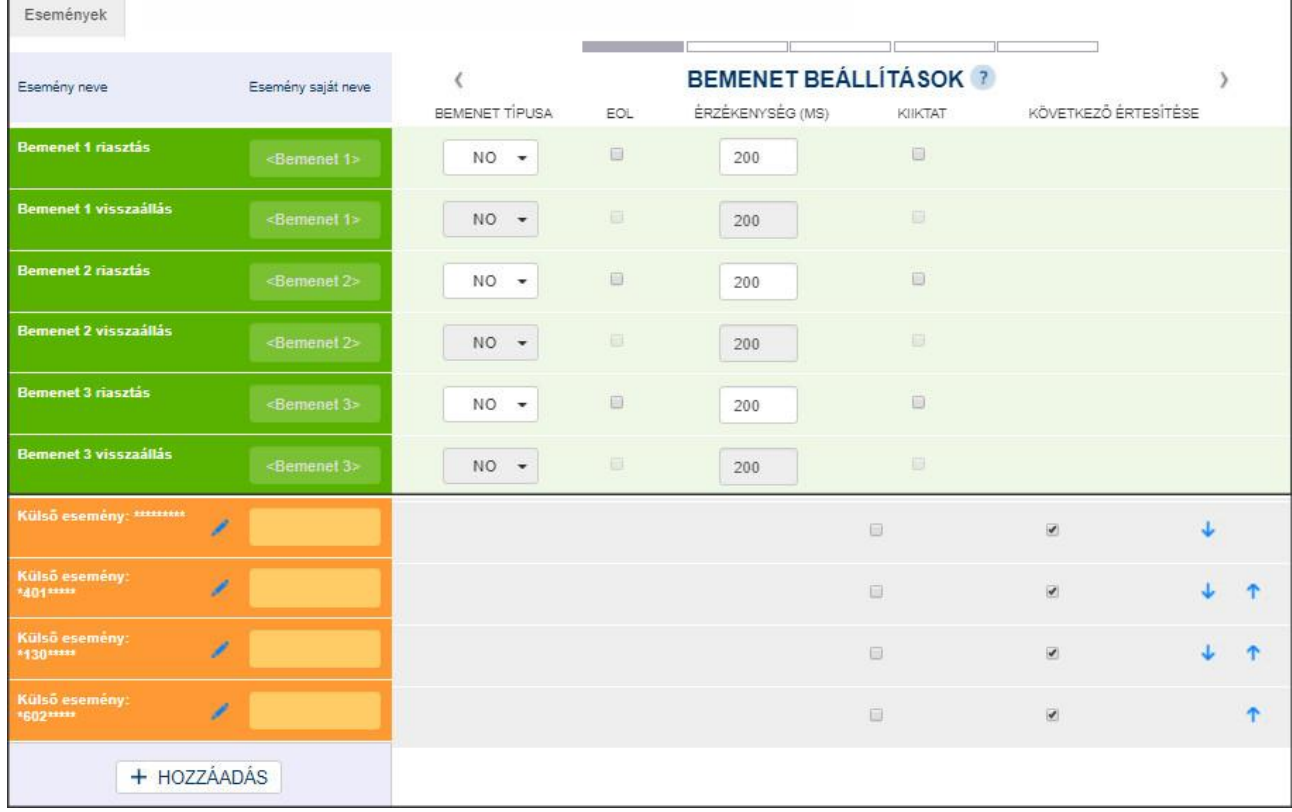

#### **24. ábra Esemény beállítások**

Az **Esemény Beállítások** menüben konfigurálhatók a modul belső illetve külső eseményei.

## **Esemény neve**:

**IN1… IN6 riasztás**: az IN1… IN6 bemeneteken, külső kontaktus hatására, a bemenetek beállításainak (NO/NC) megfelelően keletkező új események (riasztások)

**Szabotázs riasztás/ Szabotázs helyreállás:** szabotázs- (tamper) beállítás globálisan érvényes az összes EOL-os bemenetre. A szabotázsjelzés Contact ID kódjának "zóna" szakaszában a modul automatikusan behelyettesíti a megsértett bemenet számát (001…006). A nem EOL-os bemenetekről a modul nem küld szabotázsjelzést.

**Akkumulátor hiba/ akkumulátor helyreállás**: a modul tápfeszültség figyelés funkcióval rendelkezik. Akkumulátor hiba esemény abban az esetben keletkezik, ha a tápfeszültség szintje 11,5V (vagy 23,0V) alá csökken legalább 30 másodpercig. Akkumulátor visszaállás esemény akkor keletkezik, ha a tápfeszültség szintje 12,2V (vagy 24,4V) fölé emelkedik legalább 30 másodpercig. A beállítások menüben az értékek tetszőlegesen állíthatók.

Az alábbi két belső esemény generálódás a beállítástól függ. Ha nincs beállítva Ping szerver a **Beállítások** fül alatt, akkor mind a két eseményről akkor generálódik hiba illetve visszaállás, ha az adott hálózatról, amibe az IP Bridge beépítésre került IP címet kap. Ebben az esetben a két esemény egyszerre generálódik. Ha van beállítva Ping szerver, mind a külső hálózat, mind a belső hálózat figyelésére, akkor az események a szerint generálódnak, hogy sikerült-e a modulnak elérni az adott szervert, vagy nem.

**Internet kapcsolat hiba/ Internet helyreállt**: ilyen esemény akkor keletkezik, ha a modul nem tud kapcsolódni az adott hálózathoz, illetve ha van beállítva Ping szerver és nem tudja elérni. Visszaállási esemény akkor keletkezik, ha sikerül feljelentkezni az adott hálózatra, vagy eléri a modul a beállított Ping szervert. Ha a kapcsolat hiba 10 percen túl fennáll, akkor a hibaeseménynek lejár az értesítési ideje, ezért ilyenkor csak a visszaállás kerül átjelzésre, de a modul eseménynaplójában látható lesz a hibaesemény is.

**Intranet kapcsolat hiba / Intranet helyreállt:** ilyen esemény akkor keletkezik, ha a modul nem tud kapcsolódni az adott hálózathoz, illetve ha van beállítva Ping szerver és nem tudja elérni. Visszaállási esemény akkor keletkezik, ha sikerül feljelentkezni az adott hálózatra, vagy eléri a modul a beállított Ping

szervert. Ha a kapcsolat hiba 10 percen túl fennáll, akkor a hibaeseménynek lejár az értesítési ideje, ezért ilyenkor csak a visszaállás kerül átjelzésre, de a modul eseménynaplójában látható lesz a hibaesemény is.

**Periodikus teszt:** a beállított gyakorisággal küldendő periodikus tesztjelentés esemény

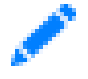

A név után lévő szerkeszt ikon megnyomása után egy felugró ablak jelenik meg (lásd 25. ábra) ahol a periodikus tesztjelentés küldési időpontja állítható be.

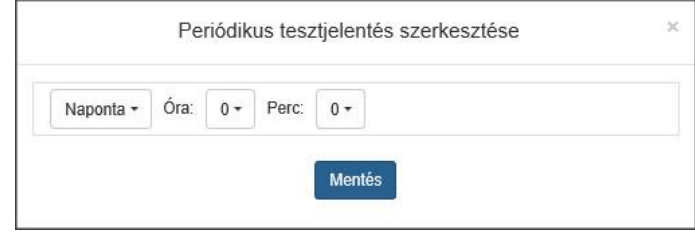

**25. ábra Periodikus tesztjelentés**

**Beállítások módosítva:** Beállítás módosításakor keletkezik ez a belső esemény.

**Mobilinternet hiba / Mobilinternet helyreállt:** ilyen esemény akkor keletkezik, ha a modul rendelkezik kiegészítő 2G / 3G modullal, de nem tud kapcsolódni az adott mobilhálózathoz, illetve ha van beállítva Ping szerver és nem tudja elérni. Visszaállási esemény akkor keletkezik, ha sikerül feljelentkezni az adott hálózatra, vagy eléri a modul a beállított Ping szervert. Ha a kapcsolat hiba 10 percen túl fennáll, akkor a hibaeseménynek lejár az értesítési ideje, ezért ilyenkor csak a visszaállás kerül átjelzésre, de a modul eseménynaplójában látható lesz a hibaesemény is.

**Csak 2G hálózat elérhető:** Az esemény akkor keletkezik, ha a modul rendelkezik 3G modullal, viszont az adott helyen nem elérhető csak 2G mobilhálózat.

**3G hálózat elérhető:** Az esemény akkor keletkezik, ha a modul rendelkezik 3G modullal és az adott helyen elérhető 3G mobilhálózat.

**SIM kártya eltávolítva:** Az esemény akkor keletkezik, ha a modul rendelkezik 3G modullal és a SIM kártyát eltávolítják a modulból.

**SIM kártya kicserélve:** Az esemény akkor keletkezik, ha a modul rendelkezik 3G modullal és a benne lévő SIM kártya helyett egy másik kerül be helyette. A modul tárolja az utolsó SIM kártya ID - t és ha behelyezett SIM kártya ID-ja különbözik ettől, akkor generálódik egy ilyen belső esemény.

**Hibás SIM PIN:** Az esemény akkor keletkezik, ha a modul rendelkezik 3G modullal és a benne lévő SIM kártyában be van állítva a PIN kód kérése, viszont az Általános beállítások menüpontban hibás kód van megadva. A modul megpróbálja egyszer beírni a PIN kódot, amennyiben mind a három lehetőség rendelkezésre áll, ha ez nem volt megfelelő, akkor generálódik ez a belső esemény és nem próbálkozik többet a hibás PIN kód beírásával. (Ebben az esetben a modulból el kell távolítani a SIM kártyát és egy telefon segítségével kell beírni a helyes PIN kódot)

**Külső esemény:** A modulba beállítható, a belső eseményeken túl maximum 20 db külső esemény is, ami a szimulált vonalról érkező Contact ID eseményeket jelenti. A riasztóközpont felől várt eseménykódok az események listájában rögzíthetők és minden így rögzített eseménykódnál külön beállítható, hogy a modul melyik értesítési séma alapján küldjön értesítést távfelügyeletre, email-t, SMS-t stb.

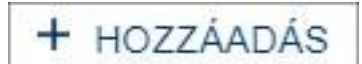

Külső eseményt az Esemény beállítása menü lap alján lévő gomb megnyomásával lehet hozzáadni. A gomb megnyomásával egy felugró ablak

jelenik meg (lásd 26. ábra).

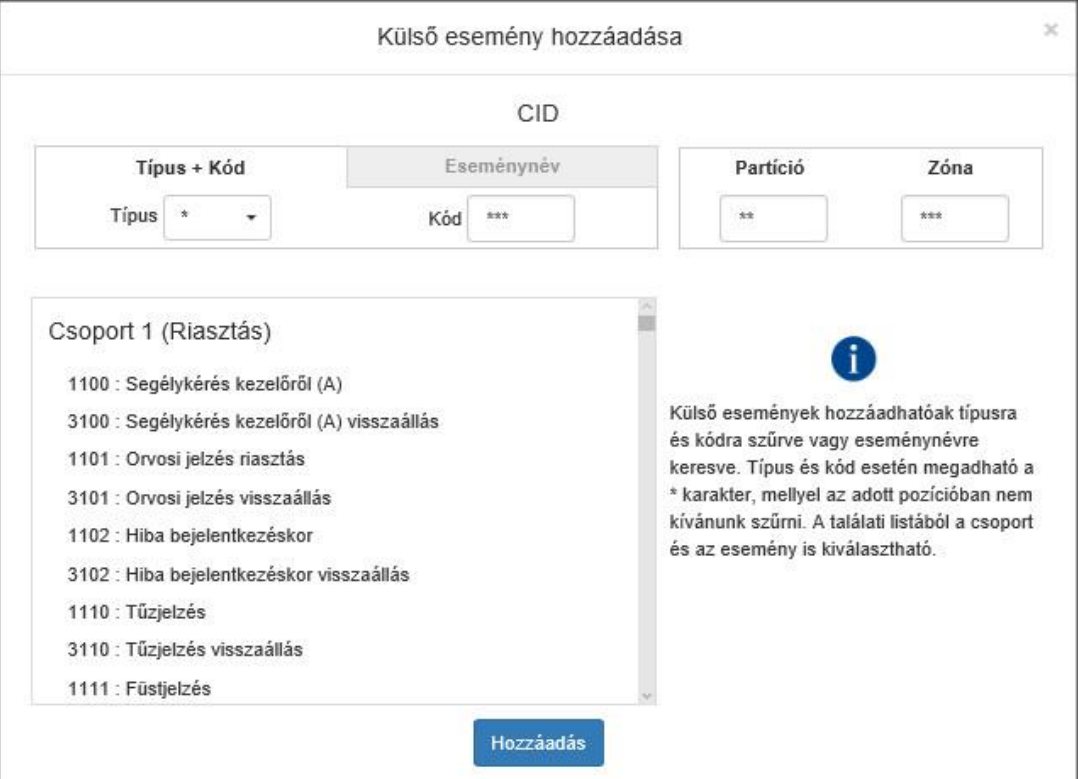

**26. ábra Külső esemény**

Az eseménykód, partíció és zóna beírásánál lehetőség van a "\*" karakter használatával eseménycsoport meghatározására is, azaz ha a kódba írt "\*" helyén bármilyen hexadecimális számjegy érkezik a riasztóközpont felől, de a kód többi eleme megegyezik a megadottal, az adott esemény átjelzésre kerül. A riasztóközponttól érkező esemény átvételekor a modul összehasonlítja a kapott eseményt a táblázatba rögzített külső eseményekkel, és ha egyezést talál, akkor az adott eseményt átjelzi a talált esemény beállításai szerint. A modul az esemény vizsgálatát az esemény típus, majd az eseménykód, végül a partíció és zóna szám alapján, ebben a sorrendben végzi. Külső esemény hozzáadásakor lehetőség van minden bejövő Contact ID megadására, ilyenkor az alapbeállítást kell hozzáadni. Ebben az esetben minden mezőben \*-ot kell hagyni, így bármilyen CID kód érkezik, a szimulált vonalról a beállításoknak megfelelően történik az átjelzés.

Események megadásakor lehetőség van az előre megadott listából kiválasztani az esemény kódját. Az eseménykódok szűrésére több lehetőség is rendelkezésre áll (27. ábra):

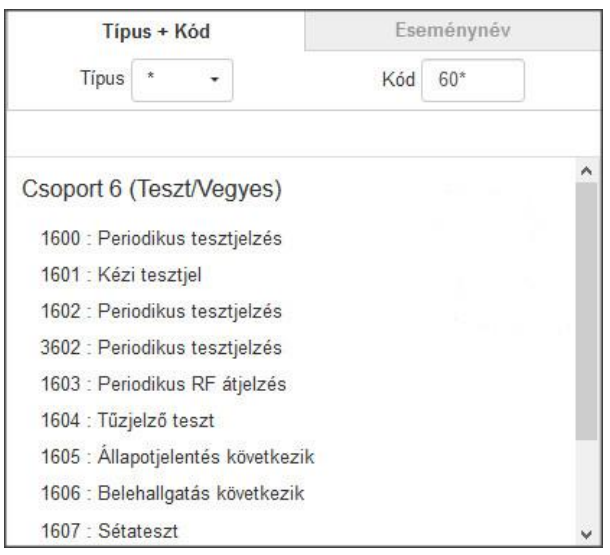

**27. ábra Külső események szűrése**

**Típus**: A legördülő menü segítségével kiválasztható az Új esemény (1), Visszaállás (3), illetve a "\*" Bármelyik.

**Kód**: A három jegyű CID kód megadásával a listában megjelenik a találat. Kereséskor itt is használható a "\*" karakter.

**Eseménynév**: a listában megadott eseménynevekre lehet szűrni, nem szükséges a teljes nevet megadni, a gépelésekor automatikusan szűri a listát.

A hozzáadott külső esemény törölhető, ha az esemény mellett található szerkesztés gombra kattint. Ilyenkor megjelenik a felugró ablak (lásd 28. ábra), és a mentés gomb mellett megjelenik egy törlés gomb.

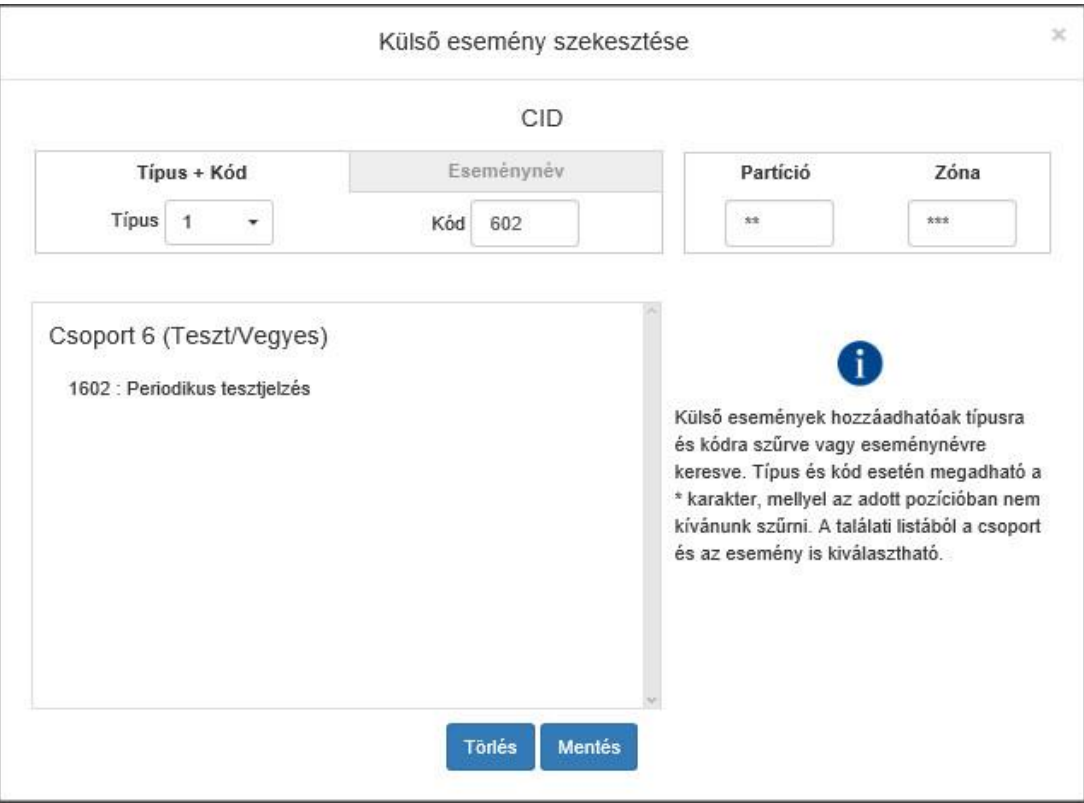

**28. ábra Külső esemény törlése / módosítása**

**Esemény saját neve:** A belső illetve a külső eseményeket egyedileg el lehet nevezni, amik az eseménynaplóban illetve az email riportban jelennek meg, valamint a bemenetek nevei megjelennek az állapot menüpontban is. Amennyiben nem adott meg nevet az eseményeknek, akkor az alapbeállításként szereplő név fog megjelenni. Ha adott meg külső eseményt is, akkor automatikusan hozzárendeli a CID kódhoz az alapértelmezett jelentését a modul.

Az eseményekhez számos beállítási lehetőség tartozik, amiket az **Esemény Beállítások** menün belül lehet megtalálni. Minden beállítás tulajdonság szerint van csoportosítva, ezek közt a nyilak segítségével lehet váltani. A beállítási lehetőségek a következők:

## **Bemenet beállítások:**

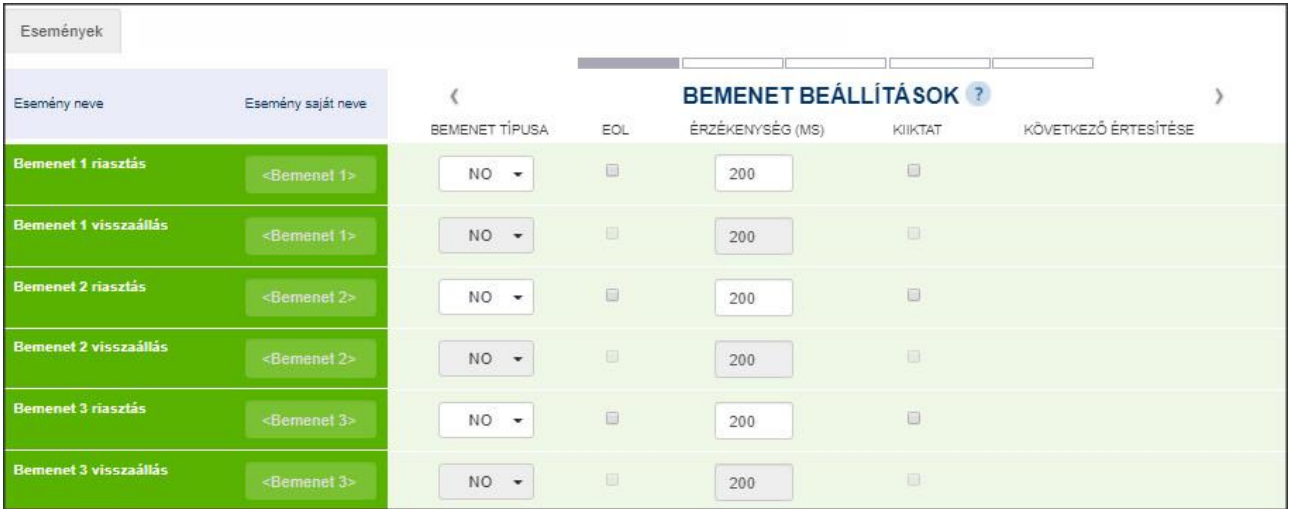

#### **29. ábra Bemenet beállítása**

**Bemenet típusa**: kiválasztható a bemenet alapértelmezett állapota

- **NO**: alaphelyzetben nyitott (riasztási esemény generálásához a bemenetet "Z1… Z6" a "COM" közös bekötési pontra kell kapcsolni. Visszaállási esemény a rövidzár megszűnésekor keletkezik.)
- NC: alaphelyzetben zárt (a bemenetet "Z1... Z6" alaphelyzetben a "COM" közös bekötési pontra kell kapcsolni. Riasztási esemény az alapértelmezett rövidzár megszűnésekor keletkezik. Visszaállási esemény a rövidzár visszaállításakor keletkezik.)

**EOL**: ha engedélyezve van, akkor az adott bemeneten automatikusan aktiválódik a szabotázsvédelem funkció. Ebben az esetben az adott bemenetet 1kΩ értékű hurokellenállással kell lezárni közvetlenül a vezérlő kontaktusnál, a hurok végén

**Érzékenység**: az itt megadott időtartamnál rövidebb ideig tartó állapotváltozásokat az adott zónabemeneten a modul nem vesz figyelembe. Mértékegység: milliszekundum (10… 99999)

**Kiiktat**: Az események (mind külső mind belső) egyenként kiiktathatóak, ha nincs rá szükség vagy meghibásodás történt.

**Következő értesítése:** Ha több külső eseményt ad meg és ezek a CID kódok egymást fedik, viszont ezeket szeretné egymástól függetlenül más irányban is kiértesíteni, akkor ezzel lehet engedélyezni, hogy a következő esemény is legenerálódjon, függetlenül attól, hogy az előzőben már szerepelt.

#### *Konfigurálási példa:*

Külön szeretnénk értesítést a nyitás zárásról, illetve a betöréstől, függetlenül attól, hogy minden jelzést elküld a modul a beállított távfelügyeletre.(lásd 30. ábra). Ilyenkor, ha bepipáljuk a "következő értesítése" gombot, akkor a modul, ha érkezik egy nyitás vagy zárás a riasztóközpont felől, akkor az első eseményt lekommunikálja (pl.: email értesítés kamera képpel + SMS) és vizsgálja a következő eseményt. Ha nem talált egyező CID kódot, akkor a sorrendnek megfelelően vizsgálja a következő eseményt. Ha talál egyezést, akkor a beállításnak megfelelően kommunikálja le (pl.: az utolsó esemény egy teljes CID kód szűrés a távfelügyelet fele) mindaddig, amíg van külső esemény megadva és az előző eseménynél be van pipálva ez az opció.

| Külső esemény: * $40***$ |        |  |
|--------------------------|--------|--|
| Külső esemény: 1130****  |        |  |
| Külső esemény: ********  | $\sim$ |  |

**30. ábra Több külső esemény hozzáadása**

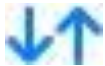

A nyilak segítségével lehet a megadott CID kódok sorrendjén változtatni. A modul mindig a megadott sorrendben kezdi el kiértékelni a CID kód szűrését.

## **Esemény kódok:**

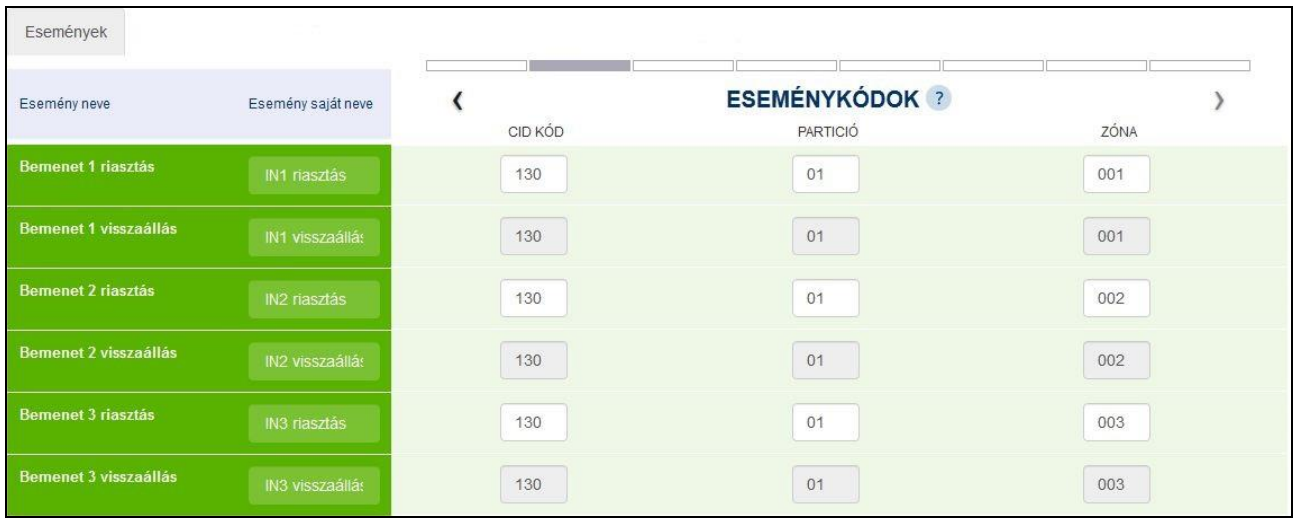

#### **31. ábra Eseménykódok**

Minden belső eseményhez lehet rendelni egy Contact ID kódot amit egyedileg meg is lehet változtatni. Minden belső eseményhez alapbeállításként tartozik egy Contat ID kód (lásd 31. ábra).

**CID kód**: 3 jegyű 0..9, A, B, C, D, E, F karakterekből álló eseménykód a távfelügyeleti bejelzéshez. (pl. 130 = riasztás; a visszaállási esemény ugyanezzel a kóddal történik) **Partíció**: az esemény partíciószáma (01… 99)

**Zóna**: az esemény zónaszáma (001… 999)

## **Távfelügyeleti beállítás:**

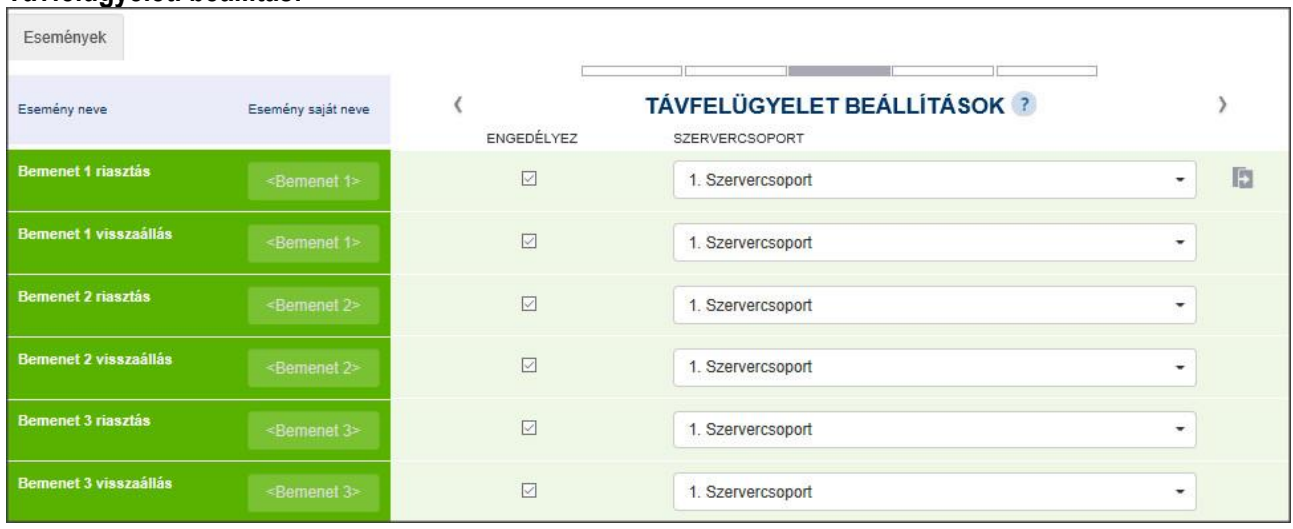

#### **32. ábra Távfelügyelet beállítása**

A szerverek menüpontban beállított szervercsoportokat lehet hozzárendelni az adott eseményekhez. Lehetőség van külön szervercsoport hozzáadásra eseményen belül is, tehát riasztáshoz és visszaálláshoz is más-más szervercsoportot.

Az **ENGEDÉLYEZ** gomb segítségével lehet bekapcsolni a távfelügyeleti jelzés indítását.

## **Email beállítások:**

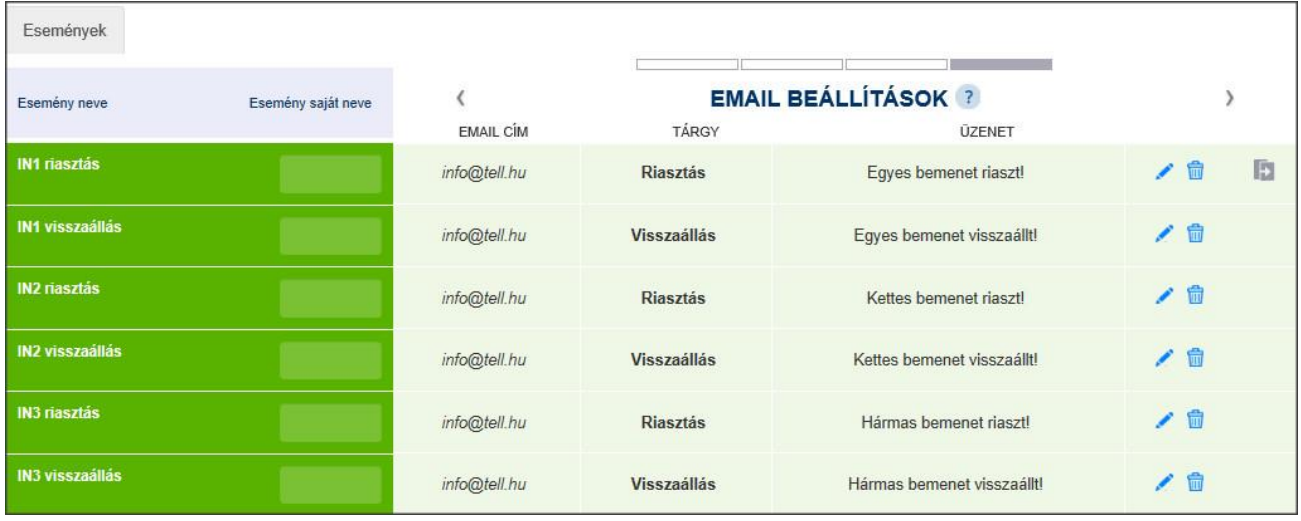

#### **33. ábra Email beállítások**

Lehetőség van az események kiértesítésére e-mailben. Ahogy a távfelügyeleti beállításoknál, úgy ebben a részben is be lehet állítani minden eseményhez e-mail értesítést.

A szerkesztés gomb megnyomásával egy felugró ablak jelenik (lásd 34. ábra) meg, ahol az e-mail címet illetve a szöveget lehet konfigurálni.

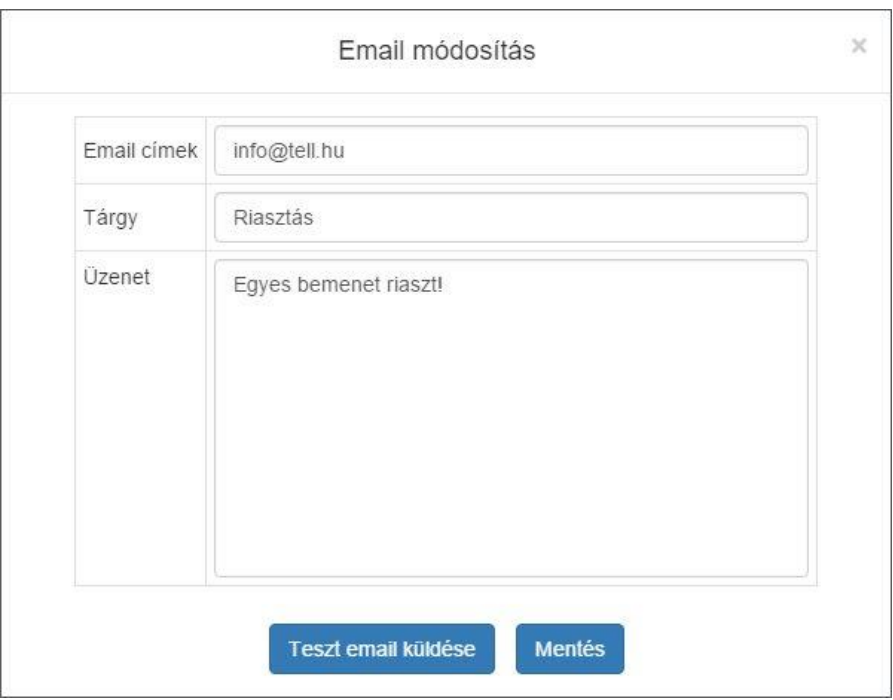

**34. ábra Email üzenet szerkesztés**

**E-mail címek** mezőbe kell beírni azt a címet ahova a kiértesítést szeretnénk küldeni, több e-mail cím megadására is van lehetőség, ilyenkor a címeket vesszővel kell elválasztani.

A **Tárgy** mezőbe a levél tárgyát lehet írni.

A **Szöveg** mezőbe lehet írni az üzenetet, amit az esemény bekövetkeztekor küldjön a modul.

A **Teszt gomb** megnyomásával lehetőség van a beírt címekre egy tesztüzenetet küldeni, így ellenőrizni lehet az email címek helyességét.

A **Mentés** gombbal az e-mail beállítások elmentődnek és az esemény melletti sorban megjelennek.

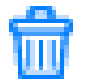

A törlés gombot megnyomva, minden, az e-mailekhez tartozó beállított adat törlődik az adott eseménynél.

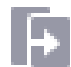

Az ikon segítségével lehetőség van arra, hogy az első eseményt beállítva a többi eseményre is beállítsa az abba a sorba beírt értékeket.

## **Push üzenetek beállítása:**

| Események                    |                          |        |           |                |        |                                                        |     |   |
|------------------------------|--------------------------|--------|-----------|----------------|--------|--------------------------------------------------------|-----|---|
| Esemény neve                 | Esemény saját neve       | MOBIL1 | MOBIL2    | MOBIL3         | MOBIL4 | <b>MOBIL BEÁLLÍTÁSOK ?</b><br>PUSH NOTIFICATION SZÖVEG |     |   |
| <b>Bemenet 1 riasztás</b>    | <bemenet 1=""></bemenet> | ☑      | $\Box$    | $\Box$         | $\Box$ | Egyes bemenet riasztás                                 | / 命 | Đ |
| <b>Bemenet 1 visszaállás</b> | <bemenet 1=""></bemenet> | $\Box$ | $\Box$    | $\Box$         | $\Box$ |                                                        | ╱ 命 |   |
| <b>Bemenet 2 riasztás</b>    | <bemenet 2=""></bemenet> | ☑      | $\square$ | $\Box$         | $\Box$ | Kettes bemenet riasztás                                | ╱ 命 |   |
| <b>Bemenet 2 visszaállás</b> | <bemenet 2=""></bemenet> | □      | $\Box$    | $\Box$         | $\Box$ |                                                        | ∠自  |   |
| <b>Bemenet 3 riasztás</b>    | <bemenet 3=""></bemenet> | ☑      | $\Box$    | $\blacksquare$ | $\Box$ | Hármas bemenet riasztás                                | 命   |   |
| <b>Bemenet 3 visszaállás</b> | <bemenet 3=""></bemenet> | $\Box$ | $\Box$    | $\Box$         | $\Box$ |                                                        | ╱ 命 |   |

**35. ábra Push üzenetek beállítása**

Az eseményekhez beállítható Push üzenet küldés. Az értesítendő eszközöket a **Mobilalkalmazás** menüben lehet megadni.

**MOBIL1 – MOBIL4:** kiválasztható, hogy az adott esemény bekövetkeztekor melyik eszközre küldjön Push üzenetet a modul.

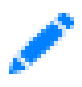

A szerkeszt gomb megnyomásával egy felugró ablak jelenik meg (36. ábra), ahol az eseményhez tartozó üzenetet lehet szerkeszteni. Az üzenetbe maximum 70 karakter írható.

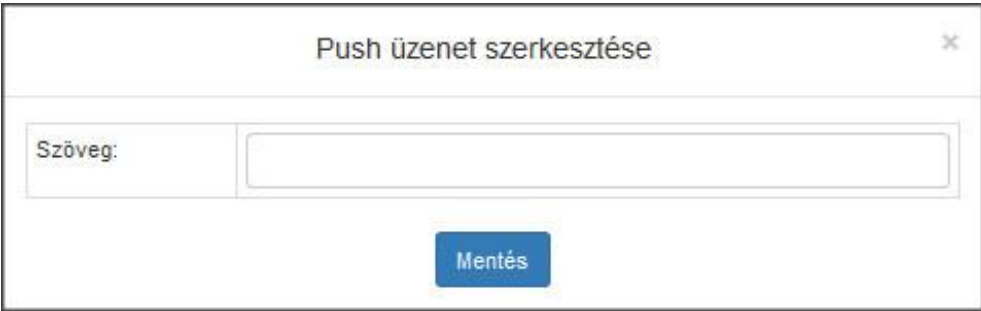

**36. ábra Push üzenet szerkesztése**

A mentés gomb megnyomásával a beírt szöveg elmentődik az adott eseményhez.

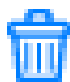

A törlés gombot megnyomva, az eseményhez beállított minden értesítés törlődik.

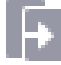

Az ikon segítségével lehetőség van arra, hogy az első eseményt beállítva a többi eseményre is beállítsa az abba a sorba beírt értékeket.

## <span id="page-32-0"></span>**6.6 Távoli modulok**

|                          | Távoli modulok                                                     |  |
|--------------------------|--------------------------------------------------------------------|--|
| Távoli soros adatátvitel |                                                                    |  |
| Távoli modul:            | Csak fogadás -                                                     |  |
| Soros port beállítások:  | 9600 ★ Adat bitek: 8 ★ Paritás: None ★ Stop bitek: 1 ★<br>Bitráta: |  |

**37. ábra Távoli modulok beállítása**

Ebben a modulverzióban transzparens soros adatátvitel valósítható meg, de csak a modul, illetve az IP Bridge Virtual Client program között. Itt módosíthatóak a soros porthoz tartozó beállítások.

**Távoli modul:** A **csak fogadás** opció választható ki, ebben az esetben a modul az IP Bridge Virtual Client programmal tud kommunikálni és úgy valósítja meg a transzparens soros adatátvitelt.

**Soros port beállítások:** Ebben a szekcióban a modul soros porti tulajdonságát lehet állítani, aszerint, ahogy a kapcsolat típusa megkívánja.

<span id="page-32-1"></span>Riasztórendszerek távprogramozásáról részletesebben a Mellékletben olvashat bővebben.

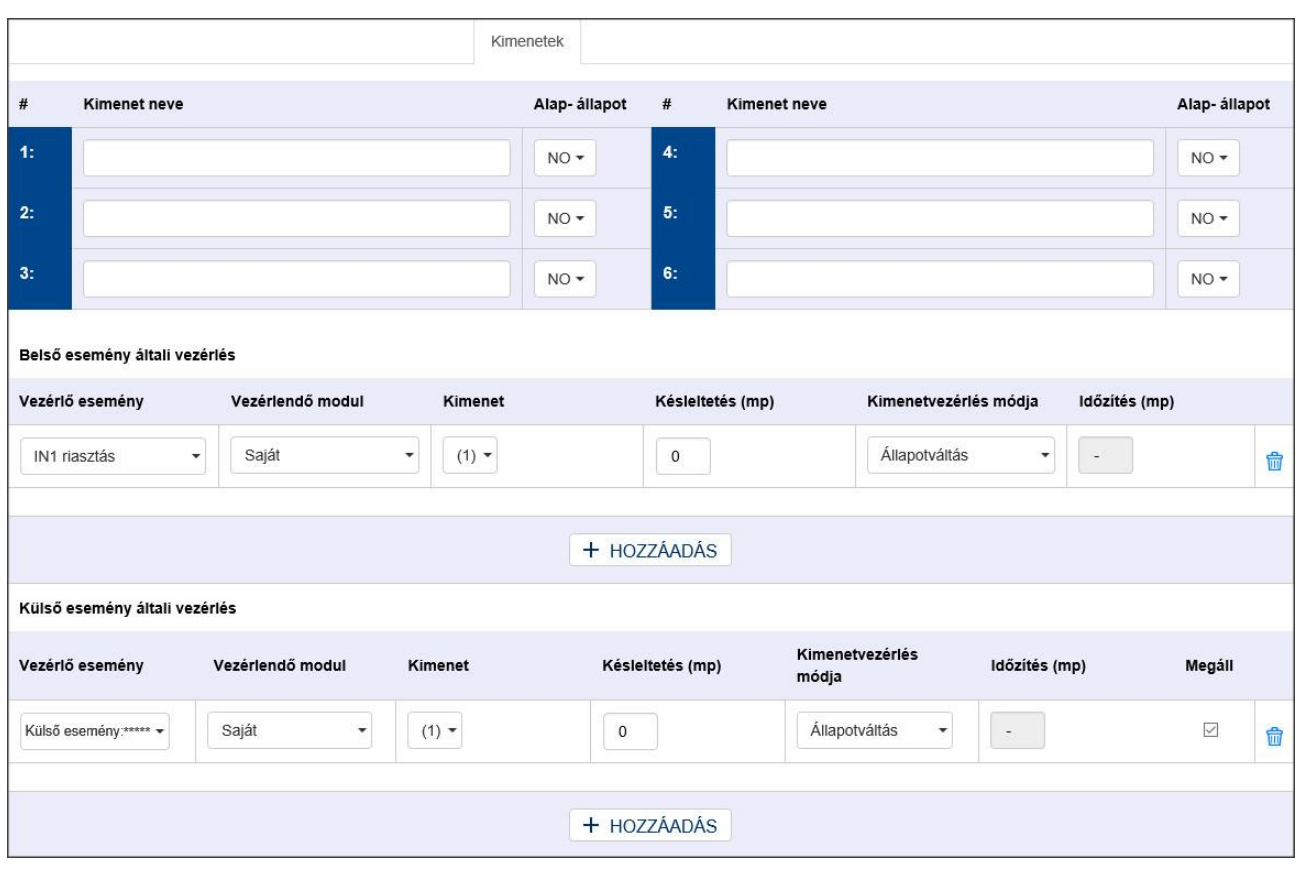

## **6.7 Kimenetek:**

## **38. ábra Kimenetek konfigurálása**

A **Kimenetek** menüben lehet konfigurálni a kimeneteket (38. ábra), illetve az automatikus vezérléseket hozzárendelni. A beállítási lehetőségek a következők:

#### **#:** A kimenet sorszáma

**Kimenet neve:** Ebbe a mezőbe egyedi nevet lehet adni a kimenetnek, ami az Állapot menüben a kimenet sorszáma mellett meg is jelenik.

**Alapállapot:** A legördülő menü segítségével lehet kiválasztani a kimenet alapállapotát. Mivel a modulon egy kimenethez két kivezetés tartozik, ha a kimenetet NC - re konfigurálja, akkor a relé állapotot vált és meghúzva marad.

## **Belső esemény általi vezérlés hozzáadása:**

## + HOZZÁADÁS

Új belső esemény általi vezérlés hozzáadása a gombbal lehetséges. A hozzáadáskor megjelenik egy új sor, ahol a következők szerint lehet konfigurálni a kimenetet:

**Vezérlő esemény:** A legördülő menü segítségével ki lehet választani az eseményt. Itt megtalálható az összes belső illetve külső esemény, ami konfigurálva van az **Események beállítása** menüpontban.

**Vezérlendő modul:** Ebben a verzióban, a modul saját kimenetei vezérelhetőek.

**Kimenetek:** A modul kimenetét lehet kiválasztani.

**Késleltetés (mp):** A kimenet aktiválásának a késleltetését lehet másodpercben beállítani.

## **Kimenetvezérlés módja (39. ábra):**

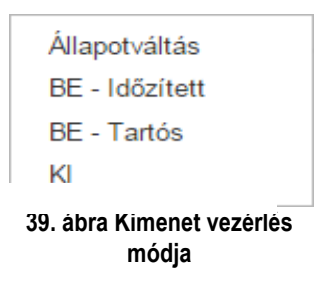

**Állapotváltás**: az esemény hatására az adott relé kimenet állapotot vált. **Be- Időzített:** az esemény hatására az adott relé kimenet az időzítés

mezőben másodpercben megadott időtartamra aktívvá válik, az idő leteltekor ismét inaktívra vált. **Be- Tartós:** az esemény az adott relé kimenetet huzamos időtartamra

aktiválja (a relé kimenet kikapcsolás vagy állapotváltás vezérléséig aktív marad)

**Ki:** az esemény hatására az adott relé kimenet inaktívvá válik.

**Időzítés:** Az időzített vezérléshez beállítható idő másodpercben.

## **Kimenet vezérlés törlése:**

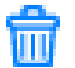

Az automatikus vezérlés törölhető, az adott sor végén található törlés gombbal.

## **Külső esemény általi vezérlés hozzáadása:**

A hozzáadás illetve a paraméterezés megegyezik az előzőekben leírtakkal, viszont itt csak az Eseményekben hozzáadott külső eseményeket lehet kiválasztani a kimenetek aktiválására.

**Megáll**: lehetőség van arra, ahogy az Események menüpontban, hogy több egymást fedő külső eseményt adjon hozzá a kimenet vezérlésére. Amennyiben bejelöli az adott eseménynél ezt, úgy a következőnek megadott külső esemény nem értékelődik itt ki.

<span id="page-34-0"></span>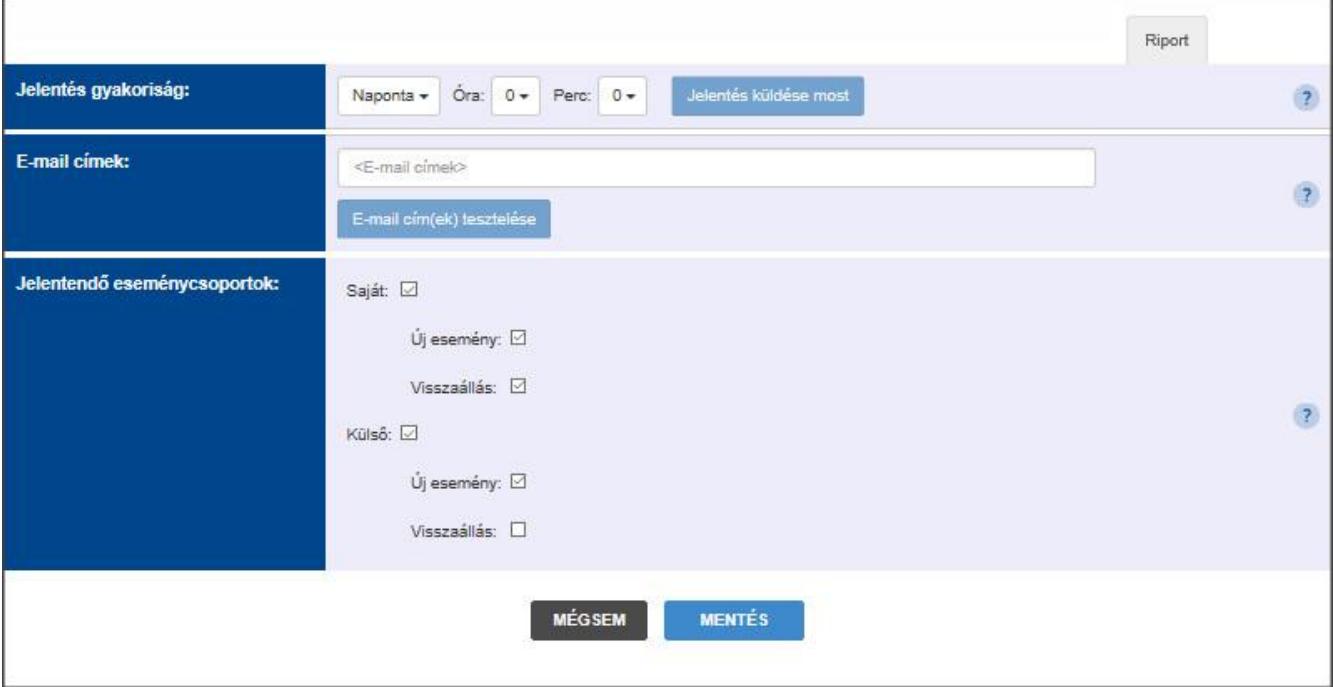

**40. ábra Riport küldés szerkesztés**

A rendszerben lehetőség van rendszeres riportok küldésére az eseményekről. A riportokat a következők szerint lehet konfigurálni (40. ábra):

**Jelentés gyakoriság**: A gyakoriságot a legördülő menü segítségével lehet kiválasztani

**Naponta**: a modul minden nap küld egy riportot, beállítható az óra és a perc

**Hetente**: A modul hetente egy riportot küld, beállítható a nap, óra és a perc.

**Havonta**: A modul havonta egy riportot küld, beállítható, hogy a hónap melyik napján küldje, illetve az óra és a perc.

Amennyiben az események száma eléri az 250 db-ot, akkor a gyakoriságtól függetlenül elküldi az eseményriportot.

**Email**: Azt az email címet kell beállítani, ahova a riportot küldeni szeretné. Több cím megadása is lehetséges, ilyenkor a címeket vesszővel kell elválasztani.

**Jelentendő eseménycsoportok**: Lehetőség van a riport küldésekor különválasztani a külső, illetve a belső eseményeket.

**Jelentés küldése most**: Ezzel a gombbal tesztelhető a Riport beállítása, ha van megadva email cím, akkor arra küld egy Riportot a beállításoknak megfelelően.

## <span id="page-34-1"></span>**6.9 S.M.A.R.T**

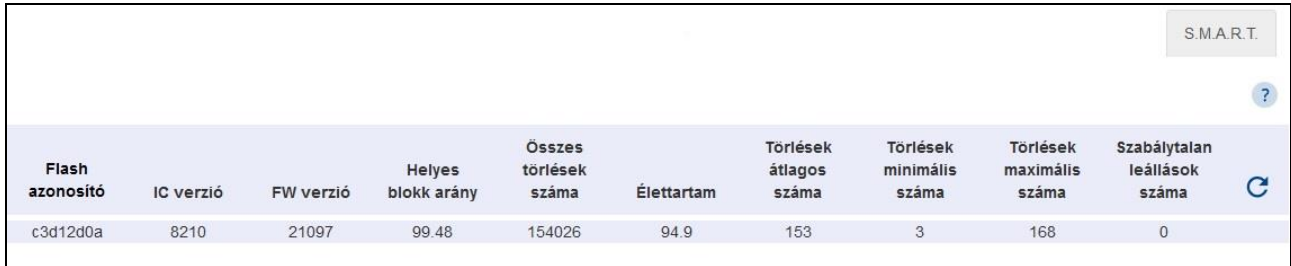

## **41. ábra S.M.A.R.T adatok**

SD kártya S.M.A.R.T adatainak megjelenítése, APACER márkájú kártyákkal működik megfelelően.

## <span id="page-35-0"></span>**7 A modul leállítása**

Ha szeretné kikapcsolni az IP Bridge modult, a szabályos leállításhoz folyamatosan tartsa nyomva a modulon található mikrokapcsolót: Miután narancssárgára vált a LED még 3 másodpercet várjon és utána engedje el. Amikor már a LED nem világít, lekapcsolhatja a tápfeszültséget.

## <span id="page-35-1"></span>**8 Gyári beállítások visszaállítása**

A gyári beállítások visszaállításának két módja van. Az általános beállításokban található menüpont segítségével, vagy a modulon található nyomógomb segítségével. A nyomógomb segítségével történő visszaállításához folyamatosan tartsa nyomva a gombot, miután pirosra vált a LED még 3 másodpercet várjon és utána engedje el. A LED előbb narancssárgán világít, majd átvált pirosra. A modul elvégzi a beállítások alapértékre állítását és újraindul automatikusan. Figyelem! A visszaállítás során a hálózati beállítás is visszaáll alapértelmezetten DHCP-re.

## <span id="page-35-2"></span>**9 Általános LED jelzések**

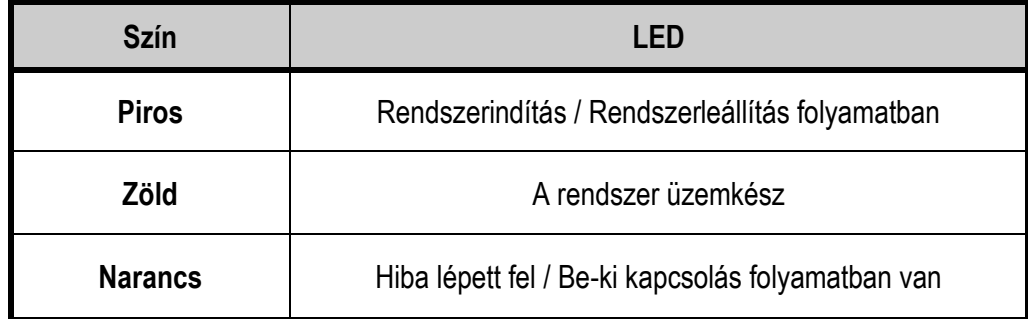

## <span id="page-35-3"></span>**10 Technikai specifikáció**

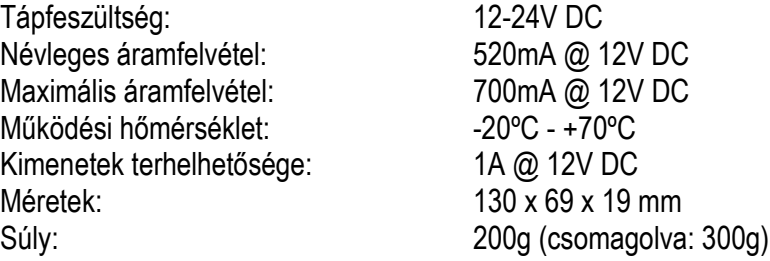

## <span id="page-35-4"></span>**10.1 Generált telefonvonal specifikáció**

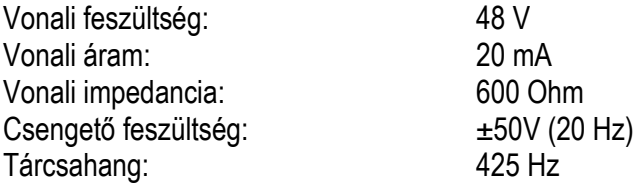

## <span id="page-36-0"></span>**11 Melléklet.**

## <span id="page-36-1"></span>**11.1 Riasztórendszerek távprogramozása**

Ebben az esetben egy transzparens soros adatkommunikációt valósít meg IP kapcsolaton keresztül a modul. A Programozó szoftver illetve a riasztóközpont közti kapcsolatot a modul illetve egy IP Bridge Virtual Client program biztosítja. Az eszköz oldalon a modul soros portja van összekötve a központtal, míg a programozó szoftver a kliens program által létrehozott virtuális soros porthoz kapcsolódik.

Fontos! Ha a modult mobilinterneten keresztül szeretné elérni, az csak úgy lehetséges, ha a programozó szoftvert futtató számítógép és a modul által használt APN közt az átjárhatóság biztosítva van. Amennyiben lehetséges, vagy ugyan abban az APN-ben kell lennie a két eszköznek, vagy a számítógép hálózatának része kell lennie a mobilhálózat APN-nek.

## <span id="page-36-2"></span>**11.1.1 Paradox típusú riasztórendszer**

**Telepítési beállítások:**

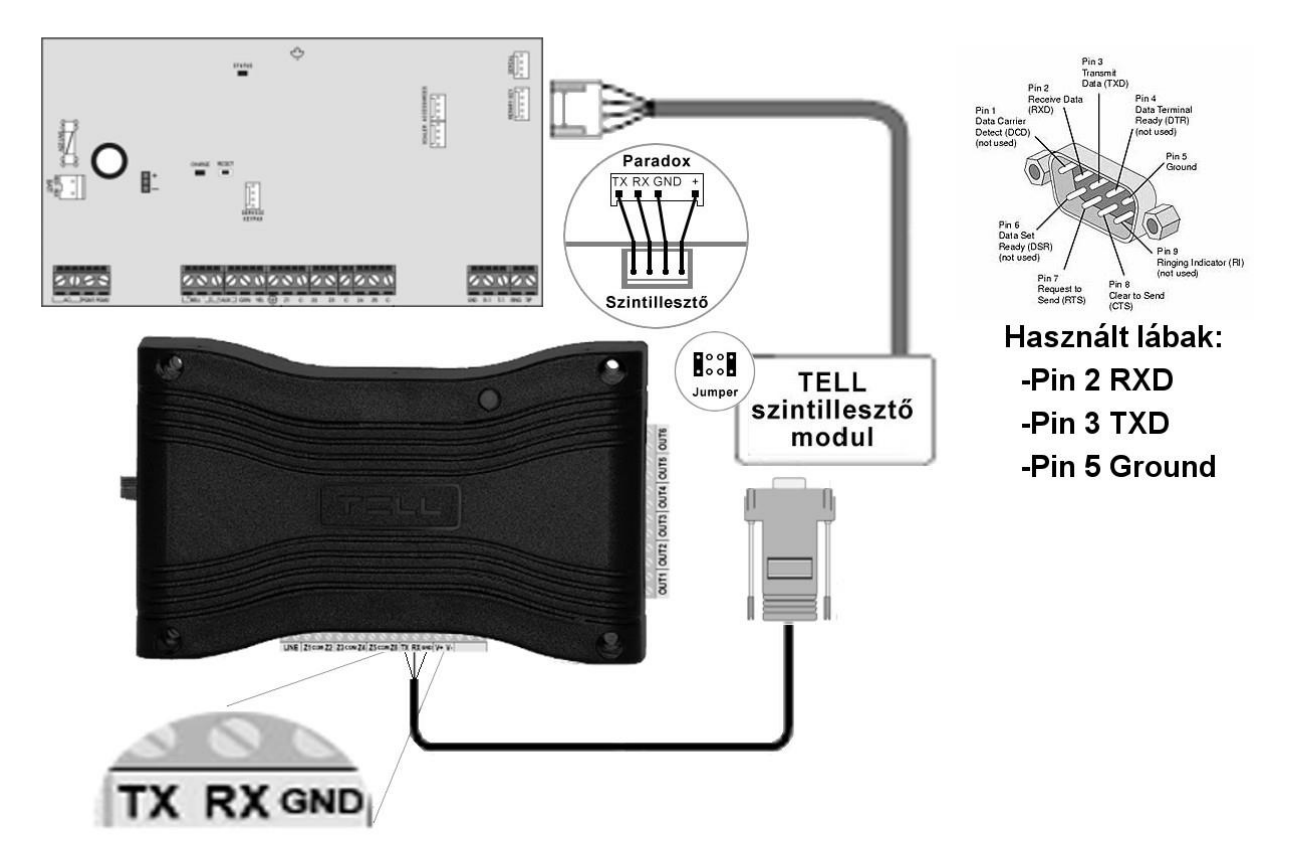

## Bekötési sorrend Paradox típusú riasztó rendszereknél

**42. ábra**

Csatlakoztasson a riasztóközponthoz egy szintillesztőt (Paradox 307,306), majd a soros porti kimenetét kösse össze a modullal a fenti ábra (42. ábra) szerint. A kábel vezetékei közül csak az RX, TX és a GND lesz használva. Ezeket a vezetékeket kösse be a modulban az ábrán látható sorrendben.

## **Szoftveres beállítások:**

A modul webes felületét megnyitva, állítsa be a **Távoli Modulok** menüben a soros port működéséhez szükséges adatokat az alábbi ábra szerint:

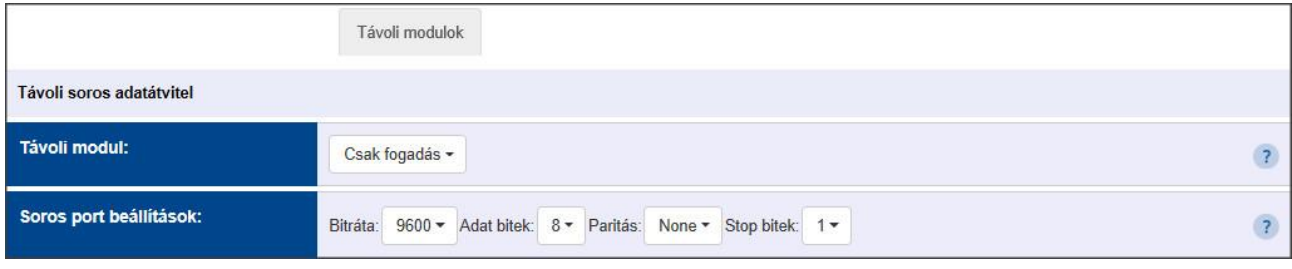

**43. ábra**

**Távoli modul:** A "Csak fogadás" lehetőséget válassza ki a legördülő menüből.

Kapcsolat típusa: A "Folyamatos IP kapcsolat" lehetőséget válassza ki a legördülő menüből. Ebben a beállításban a modul folyamatos kapcsolatot biztosít a programozó szoftver illetve a riasztóközpont között.

**Hálózat:** Amennyiben a modul rendelkezik 3G kiegészítő panellel, abban az esetben itt is ki lehet választani a kommunikációs csatornát, amin keresztül a modul a soros adatokat továbbítja.

**Figyelem! A soros porton történő adattovábbítás nagy adatforgalommal járhat, ezért kérem, vegye figyelembe, ha a kommunikációs csatornában kiválasztja a 3G lehetőséget.**

**Maximális adáskésleltetés:** Ajánlott beállítás 500 ms.

**Soros port beállítások:** Ajánlott beállítások: Bitráta: 9600, Adatbitek: 8, Paritás: None, Stop bitek: 1.

A riasztóközpont illetve a programozó szoftver közti kapcsolat létrehozásához szükséges telepíteni az IP Bridge Virtual Client nevű szoftvert. Ez a program biztosítja a kapcsolatot a számítógép illetve a modul között, valamint létrehoz egy virtuális soros portot, amit a programozó szoftverben ki kell választani.

A program elindítása után az alábbi beállítási lehetőségek érhetőek el:

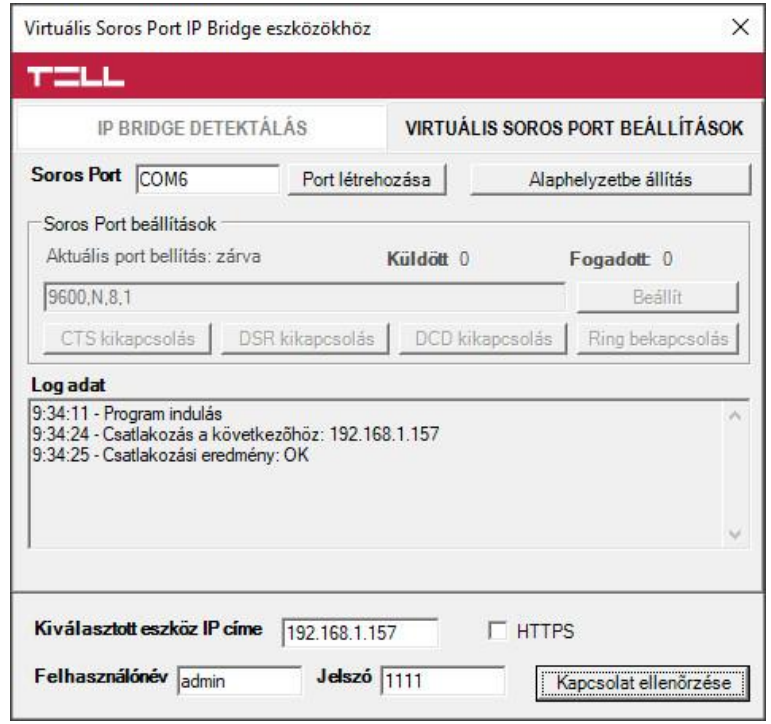

#### **44. ábra**

**Kiválasztott eszközök IP címe**: A modul IP címe. Ha nem egy hálózatban van a modullal, akkor beírható DNS név is, a szükséges paraméterekkel. Ha mobilinterneten keresztül szeretne csatlakozni, akkor a modul webes felületén megjelenő Mobilinternet IP címet kell beállítani.

**Felhasználó név**: A modulhoz tartozó adminisztrátor szintű felhasználó név.

**Jelszó**: A felhasználóhoz tartozó jelszó.

**Kapcsolat ellenőrzése**: A beállított modul címet ellenőrizhetjük ezzel a gombbal.

**Soros Port**: Megadható, a virtuális soros port címe, amit a riasztó programozó szoftverében ki kell választani.

**Port létrehozása**: A virtuális portot létrehozza az alatta látható beállításokkal.

**Log adat**: A program működéséről ad információt, illetve megjeleníti a soros portra érkező adatokat.

A Babyware programozó szoftverben válassza ki a virtuális soros portot (45. ábra), majd kapcsolódjon a központhoz (45. ábra).

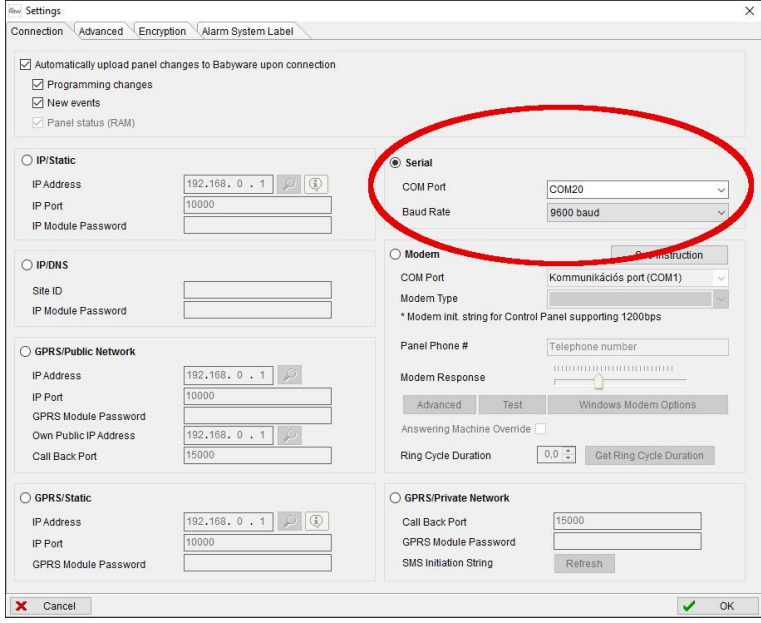

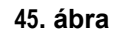

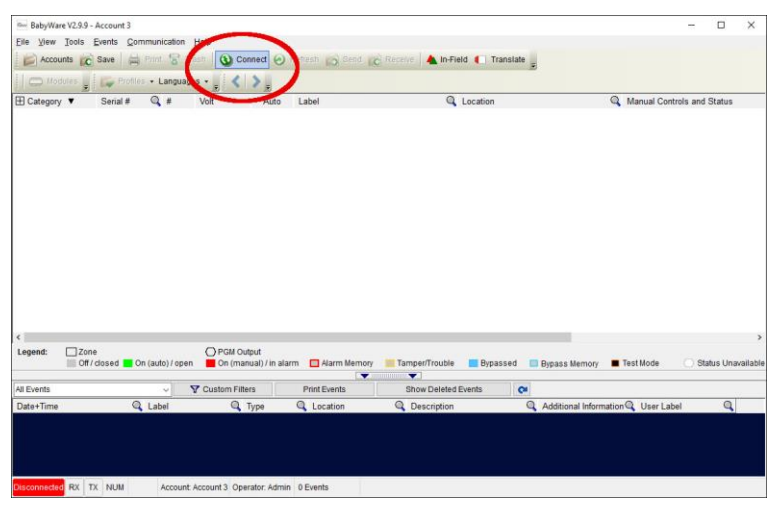

**46. ábra**

Ilyenkor a programozó szoftver megnyitja a soros portot és létrejön a kapcsolat a riasztóközponttal (47. ábra).

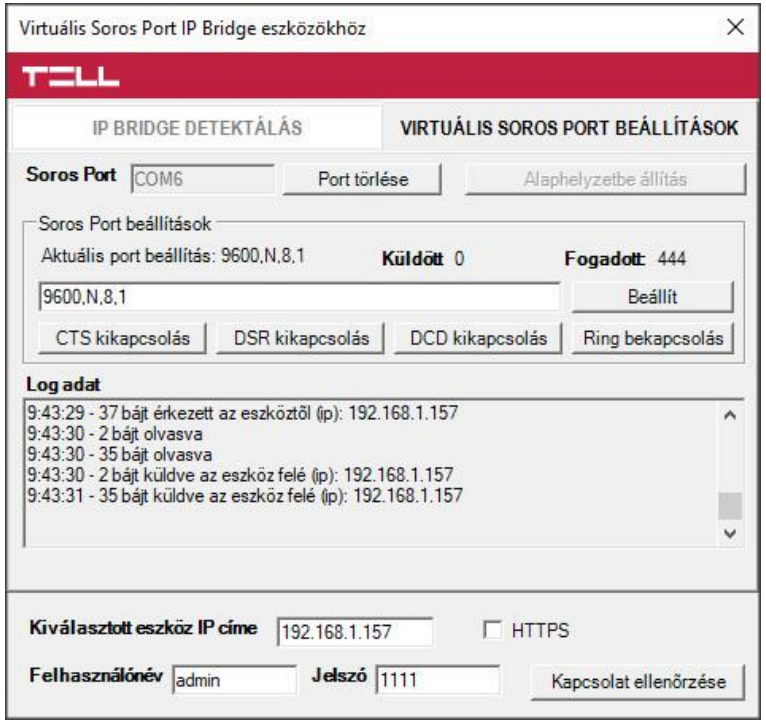

**47. ábra**

Ha végzett a programozással, a **Port törlése** gomb megnyomásával lehet a kapcsolatot megszakítani, illetve a virtuális soros portot bezárni.

## <span id="page-40-0"></span>**11.1.2 DSC típusú riasztó rendszer**

## **Telepítési beállítások:**

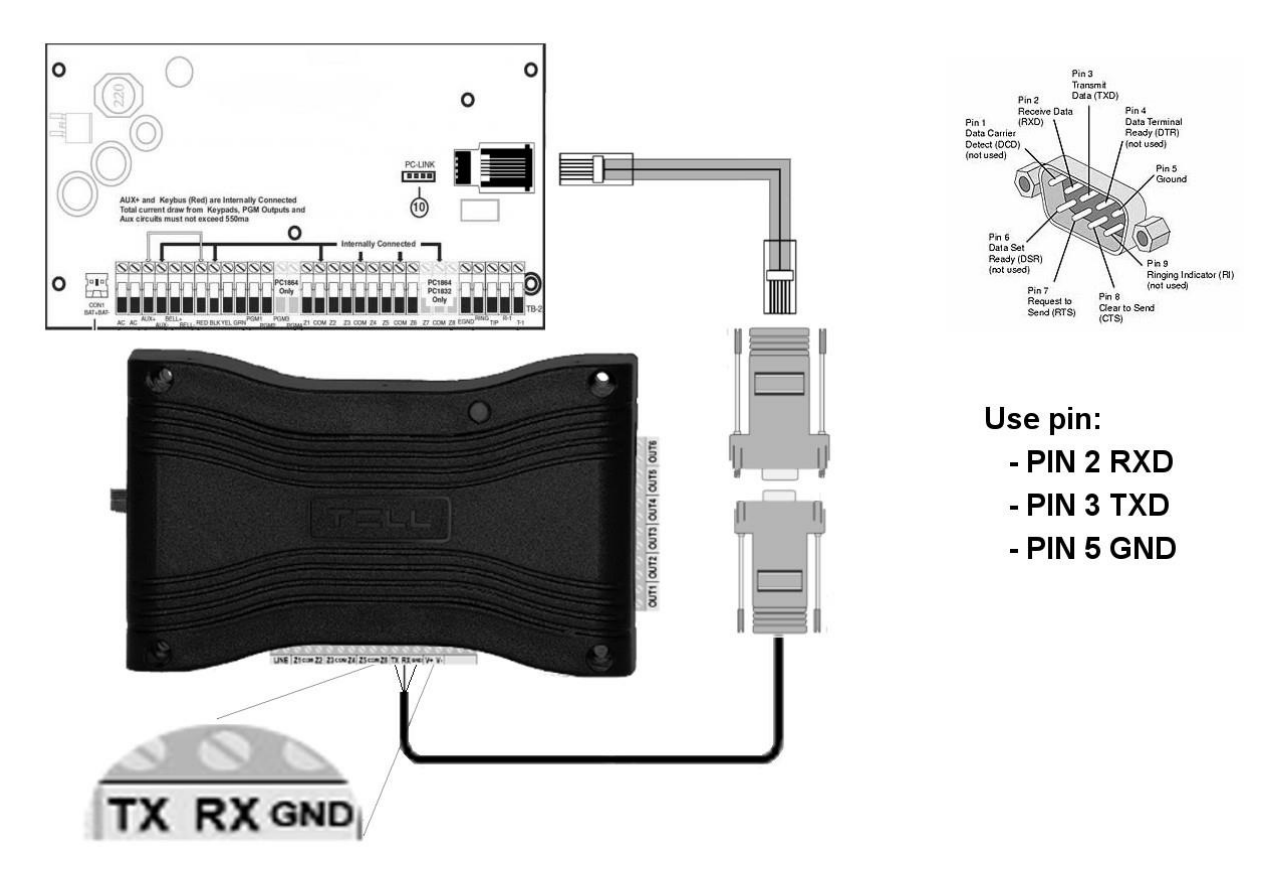

Bekötési sorrend DSC típusú riasztó rendszereknél

#### **48. ábra**

Csatlakoztasson a riasztóközponthoz egy programozó kábelt, majd a soros porti kimenetét kösse össze a modullal a fenti ábra (48.ábra) szerint. A kábel vezetékei közül csak az RX, TX és a GND lesz használva. Ezeket a vezetékeket kösse be a modulban az ábrán látható sorrendben.

## **Szoftveres beállítások:**

A modul webes felületét megnyitva, állítsa be a **Távoli Modulok** menüben a soros port működéséhez szükséges adatokat az alábbi ábra szerint:

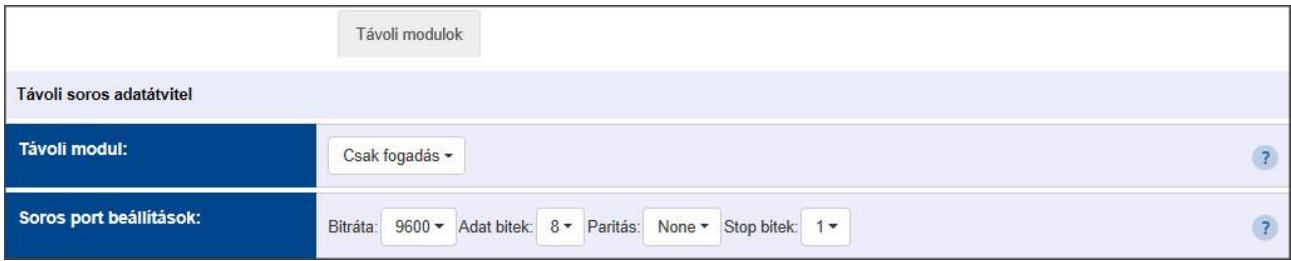

**49. ábra**

Távoli modul: A "Csak fogadás" lehetőséget válassza ki a legördülő menüből.

**Kapcsolat típusa:** A "Folyamatos IP kapcsolat" lehetőséget válassza ki a legördülő menüből. Ebben a beállításban a modul folyamatos kapcsolatot biztosít a programozó szoftver illetve a riasztóközpont között.

**Hálózat:** Amennyiben a modul rendelkezik 3G kiegészítő panellel, abban az esetben itt is ki lehet választani a kommunikációs csatornát, amin keresztül a modul a soros adatokat továbbítja.

**Figyelem! A soros porton történő adattovábbítás nagy adatforgalommal járhat, ezért kérem, vegye figyelembe, ha a kommunikációs csatornában kiválasztja a 3G lehetőséget.**

**Maximális adáskésleltetés:** Ajánlott beállítás 500 ms.

**Soros port beállítások:** Ajánlott beállítások: Bitráta: 9600, Adatbitek: 8, Paritás: None, Stop bitek: 1.

A riasztóközpont illetve a programozó szoftver közti kapcsolat létrehozásához szükséges telepíteni az IP Bridge Virtual Client nevű szoftvert. Ez a program biztosítja a kapcsolatot a számítógép, illetve a modul között, valamint létrehoz egy virtuális soros portot, amit a programozó szoftverben ki kell választani.

A program elindítása után az alábbi beállítási lehetőségek érhetőek el:

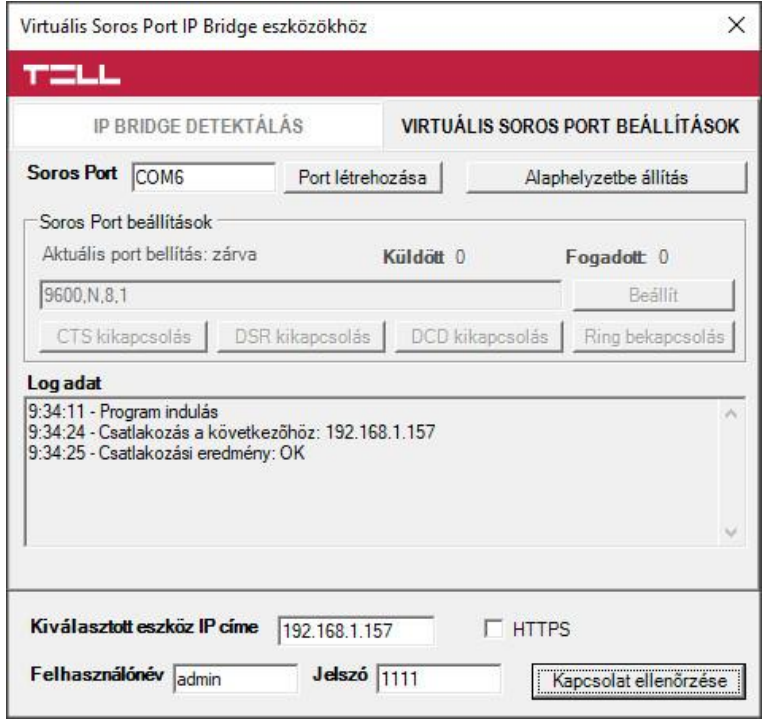

#### **50. ábra**

**Kiválasztott eszközök IP címe**: A modul IP címe. Ha nem egy hálózatban van a modullal, akkor beírható DNS név is, a szükséges paraméterekkel. Ha mobilinterneten keresztül szeretne csatlakozni, akkor a modul webes felületén megjelenő Mobilinternet IP címet kell beállítani.

**Felhasználó név**: A modulhoz tartozó adminisztrátor szintű felhasználó név.

**Jelszó**: A felhasználóhoz tartozó jelszó.

**Kapcsolat ellenőrzése**: A beállított modul címet ellenőrizhetjük ezzel a gombbal.

**Soros Port**: Megadható, a virtuális soros port címe, amit a riasztó programozó szoftverében ki kell választani.

**Port létrehozása**: A virtuális portot létrehozza az alatta látható beállításokkal.

**Log adat**: A program működéséről ad információt, illetve megjeleníti a soros portra érkező adatokat.

A DLS 5 programozó szoftverben válassza ki a virtuális soros portot (51. ábra), majd kapcsolódjon a központhoz (52. ábra).

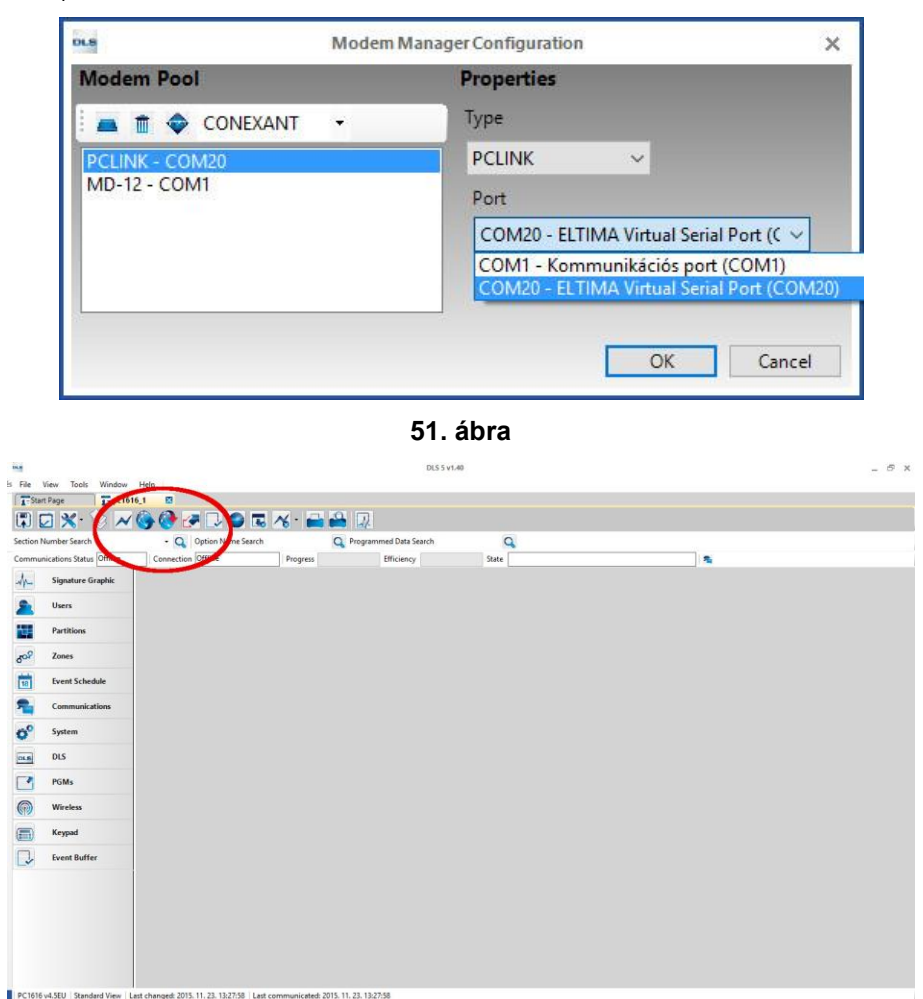

#### **52. ábra**

Ilyenkor a programozó szoftver megnyitja a soros portot és létrejön a kapcsolat a riasztóközponttal (53. ábra).

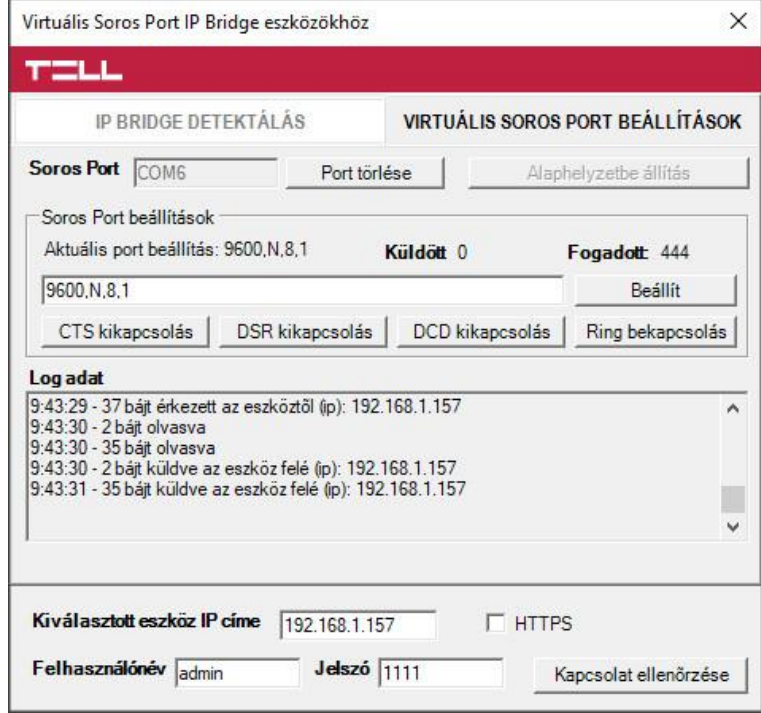

#### **53. ábra**

Ha végzett a programozással, a **Port törlése** gomb megnyomásával lehet a kapcsolatot megszakítani, illetve a virtuális soros portot bezárni.

## <span id="page-43-0"></span>**11.1.3 Premier és Premier Elit típusú riasztórendszer**

## **Telepítési beállítások:**

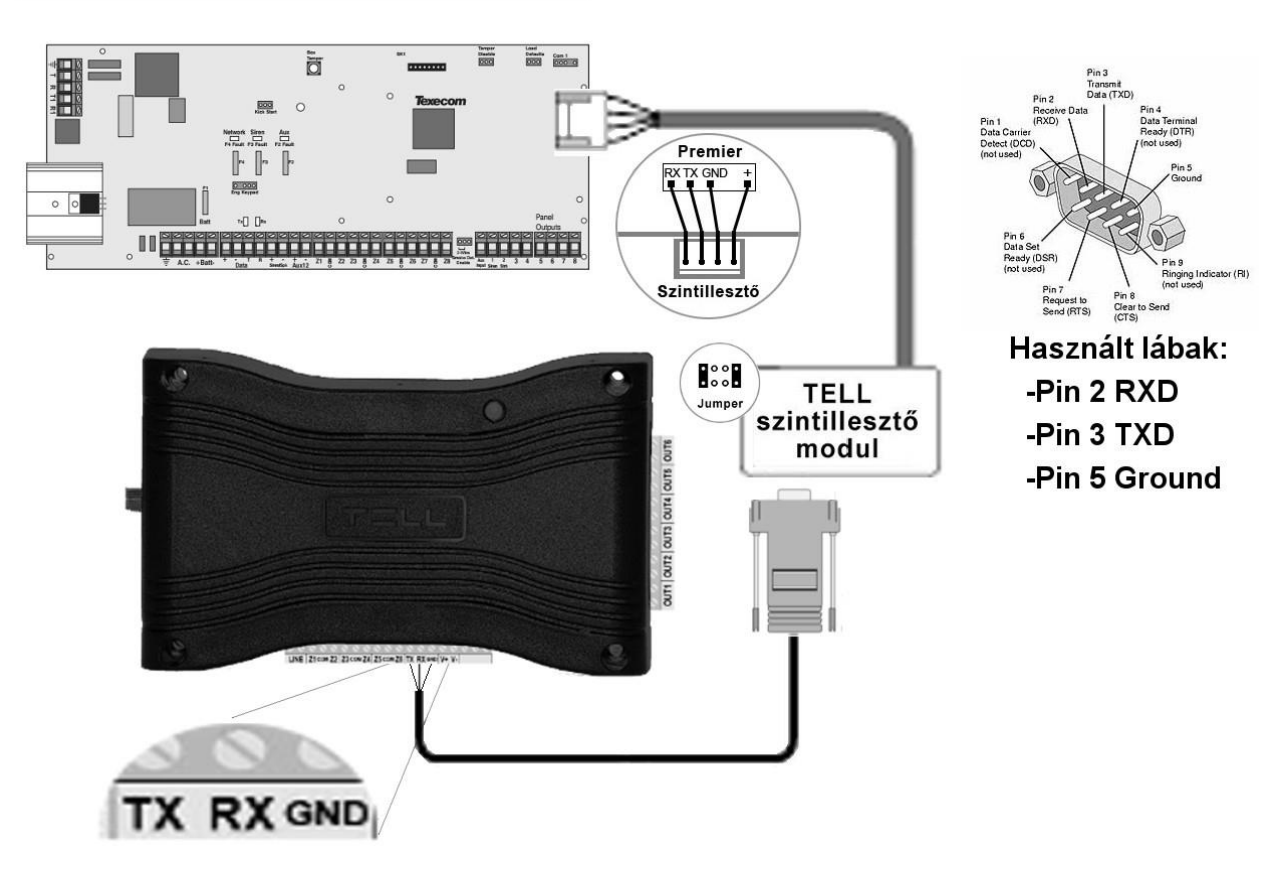

Bekötési sorrend Premier típusú riasztó rendszereknél

## **54. ábra**

Csatlakoztasson a riasztóközponthoz egy programozó kábelt, majd a soros porti kimenetét kösse össze a modullal a fenti ábra (54.ábra) szerint. A kábel vezetékei közül csak az RX, TX és a GND lesz használva. Ezeket a vezetékeket kösse be a modulban az ábrán látható sorrendben.

## **Szoftveres beállítások:**

A modul webes felületét megnyitva, állítsa be a **Távoli Modulok** menüben a soros port működéséhez szükséges adatokat az alábbi ábra szerint:

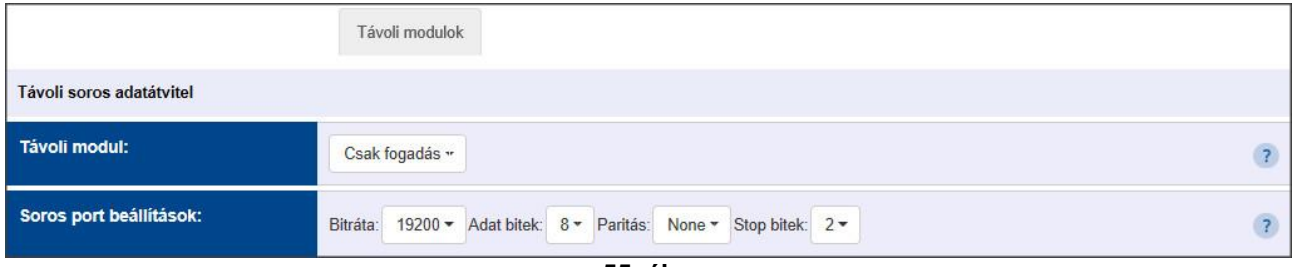

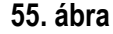

Távoli modul: A "Csak fogadás" lehetőséget válassza ki a legördülő menüből.

Kapcsolat típusa: A "Folyamatos IP kapcsolat" lehetőséget válassza ki a legördülő menüből. Ebben a beállításban a modul folyamatos kapcsolatot biztosít a programozó szoftver illetve a riasztóközpont között.

**Hálózat:** Amennyiben a modul rendelkezik 3G kiegészítő panellel, abban az esetben itt is ki lehet választani a kommunikációs csatornát, amin keresztül a modul a soros adatokat továbbítja.

**Figyelem! A soros porton történő adattovábbítás nagy adatforgalommal járhat, ezért kérem, vegye figyelembe, ha a kommunikációs csatornában kiválasztja a 3G lehetőséget.**

**Maximális adáskésleltetés:** Ajánlott beállítás 500 ms.

**Soros port beállítások:** Ajánlott beállítások: Bitráta: 19200, Adatbitek: 8, Paritás: None, Stop bitek: 2.

A riasztóközpont illetve a programozó szoftver közti kapcsolat létrehozásához szükséges telepíteni az IP Bridge Virtual Client nevű szoftvert. Ez a program biztosítja a kapcsolatot a számítógép illetve a modul között, valamint létrehoz egy virtuális soros portot, amit a programozó szoftverben ki kell választani.

A program elindítása után az alábbi beállítási lehetőségek érhetőek el:

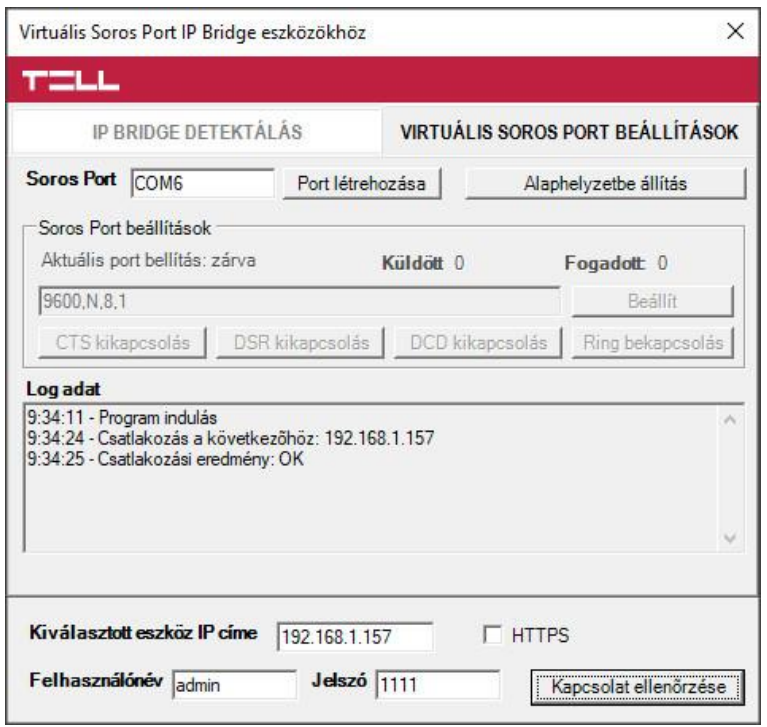

#### **56. ábra**

**Kiválasztott eszközök IP címe**: A modul IP címe. Ha nem egy hálózatban van a modullal, akkor beírható DNS név is, a szükséges paraméterekkel. Ha mobilinterneten keresztül szeretne csatlakozni, akkor a modul webes felületén megjelenő Mobilinternet IP címet kell beállítani.

**Felhasználó név**: A modulhoz tartozó adminisztrátor szintű felhasználó név.

**Jelszó**: A felhasználóhoz tartozó jelszó.

**Kapcsolat ellenőrzése**: A beállított modul címet ellenőrizhetjük ezzel a gombbal.

**Soros Port**: Megadható, a virtuális soros port címe, amit a riasztó programozó szoftverében ki kell választani.

**Port létrehozása**: A virtuális portot létrehozza az alatta látható beállításokkal.

**Log adat**: A program működéséről ad információt, illetve megjeleníti a soros portra érkező adatokat.

A Wintex programozó szoftverben válassza ki a virtuális soros portot (57. ábra), majd kapcsolódjon a központhoz.

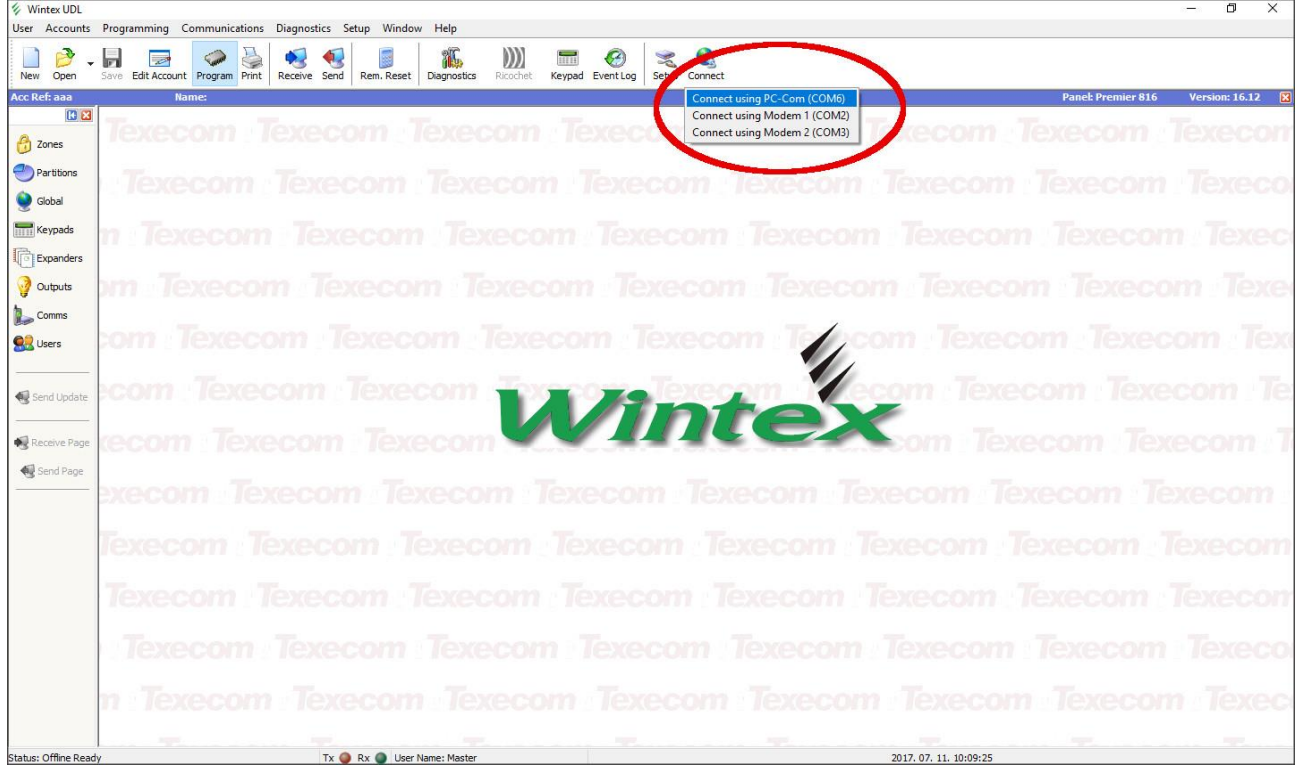

## **57. ábra**

Ilyenkor a programozó szoftver megnyitja a soros portot és létrejön a kapcsolat a riasztóközponttal (58. ábra).

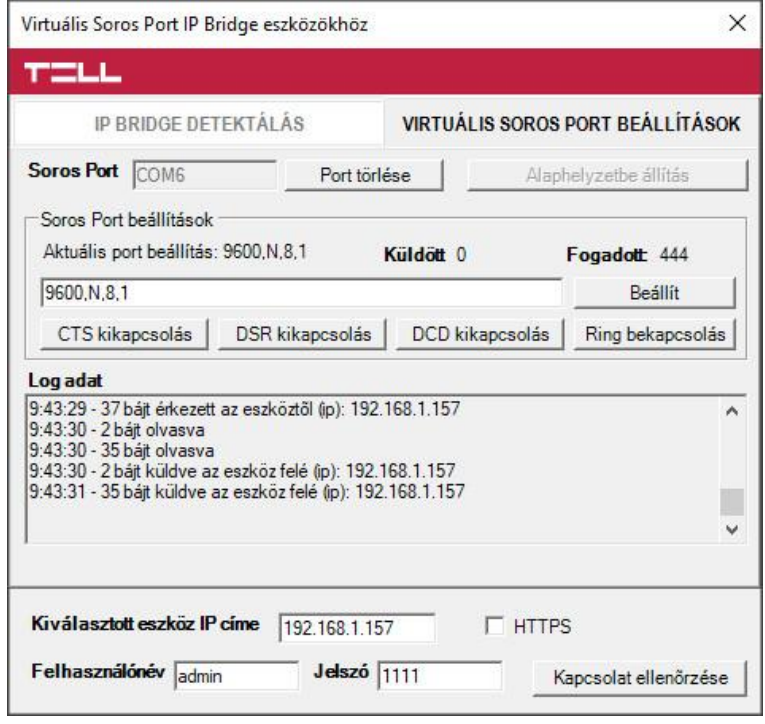

**58. ábra**

Ha végzett a programozással, a **Port törlése** gomb megnyomásával lehet a kapcsolatot megszakítani, illetve a virtuális soros portot bezárni.